สำนักงานเลขานุการคณะกรรมการส่งเสริมวิสาหทิจชุมชน

## $\frac{1}{2}$ ค<sub>ี</sub>่มือการไห้งาน s:บบสารสนเทศวิสาหกิจชุมชน (SMCE)

สำหรับหน่วยงานกาคี

ารมส่งเสริมการเกษตร

:.;nui.t:.::. f<sup>\*</sup>

ry tr

## *คํานํา*

ี สำนักงานเลขานุการคณะกรรมการส่งเสริมวิสาหกิจชุมชน กรมส่งเสริมการเกษตร ได้ทำการ พัฒนาโปรแกรมเพิ่มเติมในเรื่อง ระ<mark>บบการบันทึกและรายงานข้อมูลผลการส่งเสริม/สนับสนุน วิสาหกิจชุมชน</mark> **ของหนวยงานภาคี**ซึ่งอยูภายใต**ระบบสารสนเทศวิสาหกิจชุมชน (http://smce.doae.go.th)**โดยระบบใหมนี้ จะเป็นระบบที่เปิดให้หน่วยงานภาคีรวมทั้งสิ้น 143 ภาคี ที่มีส่วนร่วมในการดำเนินงานให้การส่งเสริม/สนับสนุน ั้ ้ แก่วิสาหกิจชุมชน ได้นำข้อมูลผลงานดังกล่าวมาบันทึกลงในระบบ ซึ่งจะเป็นศูนย์รวบรวมข้อมูลผลการส่งเสริม/ สนับสนุนวิสาหกิจชุมชนทั้งหมดไว้ ณ จุดเดียวกัน ทำให้สะดวกต่อการประมวลผลรายงานและการสืบค้นข้อมูล รวมทั้ง หน่วยงานภาคีก็สามารถตรวจสอบข้อมูลผลการส่งเสริม/สนับสนุน และนำรายงานผลข้อมูลไปใช้ประโยชน์ ในด้านต่าง ๆ ตลอดจนใช้ประกอบการพิจารณาในการให้การส่งเสริม/สนับสนุนแก่วิสาหกิจชุมชนในโอกาสต่อ ๆ ไป

้ระบบโปรแกรมใหม่นี้ หน่วยงานภาคีต่าง ๆ จะเป็นผู้มีบทบาทสำคัญอย่างยิ่ง หากไม่ได้รับความ ร่วมมือจากหน่วยงานภาคีต่าง ๆ ทุกภาคีในการนำข้อมูลผลการดำเนินงานส่งเสริม/สนับสนุนวิสาหกิจชุมชนของ หน่วยงานภาคีมาบันทึกลงในระบบแล้ว ก็จะทำให้ฐานข้อมูลขาดความครบถ้วนสมบูรณ์ อันจะส่งผลให้การประมวลผล ้ และการนำรายงานผลข้อมูลไปใช้ประโยชน์ได้อย่างไม่เต็มประสิทธิภาพ ดังนั้น ความร่วมมือจากหน่วยงานภาคีจึง เป็นหัวใจสำคัญยิ่งของความสำเร็จของระบบข้อมูลนี้ ี้

ี สำนักงานเลขานุการคณะกรรมการส่งเสริมวิสาหกิจชุมชน กรมส่งเสริมการเกษตร จึงได้จัดทำ คู่มือการใช้งานระบบสารสนเทศวิสาหกิจชุมชน (SMCE) สำหรับหน่วยงานภาคี ฉบับนี้ขึ้นเพื่อให้หน่วยงานภาคี ใด้ใช้เป็นแนวทางในการดำเนินการบันทึกข้อมูล และการใช้ประโยชน์จากรายงาน ทั้งนี้ หวังเป็นอย่างยิ่งว่าจะได้รับ ี้ ความรวมมือจากทุกหนวยงานภาคีและขอขอบพระคุณมา ณ โอกาสน ี้

> สำนักงานเลขานุการคณะกรรมการส่งเสริมวิสาหกิจชุมชน กรมสงเสริมการเกษตร มิถุนายน 2553

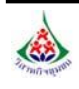

## *สารบัญ*

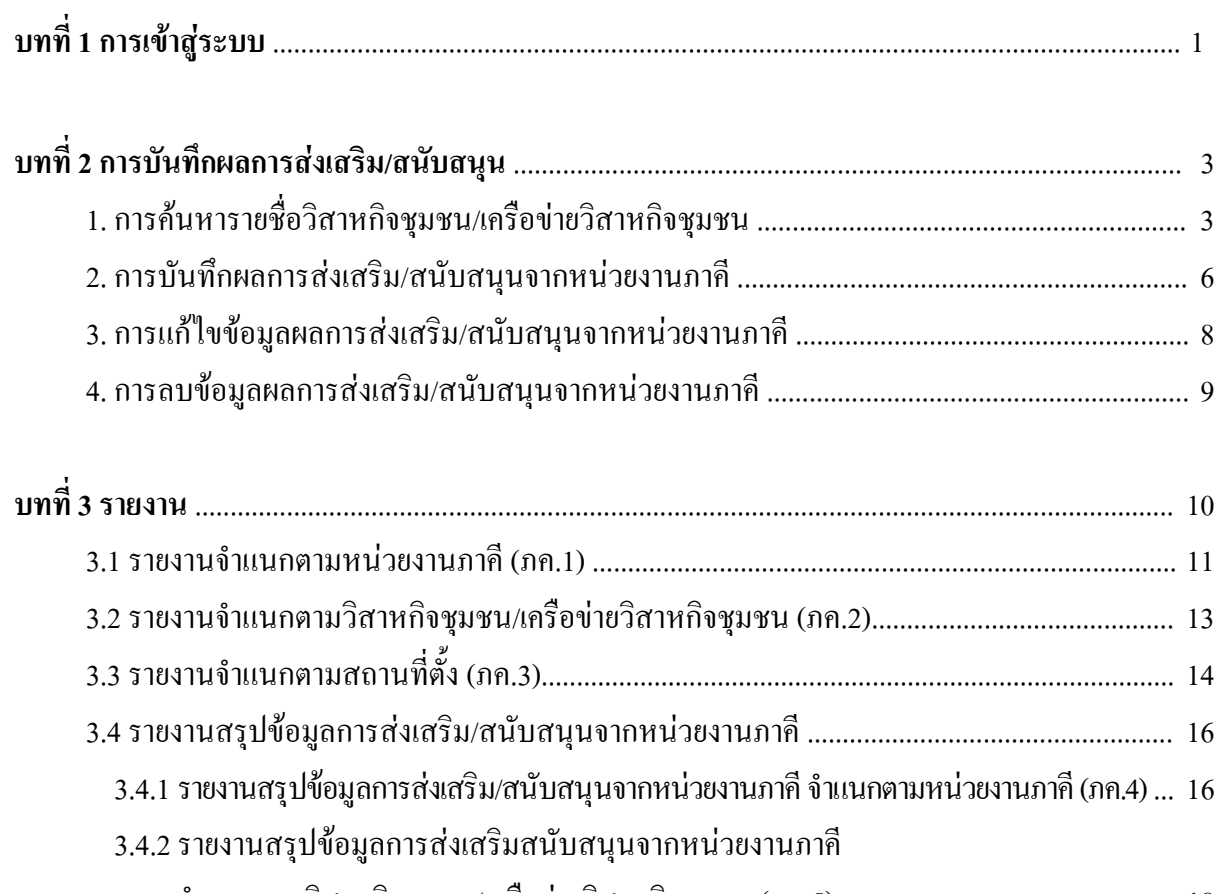

 จําแนกตามวิสาหกิจชุมชน/เครือขายวิสาหกิจชุมชน (ภค.5) ............................................... 18 3.4.3 รายงานสรุปขอมูลการสงเสริม/สนับสนุนจากหนวยงานภาคีจําแนกตามท สถานที่ตั้ง (ภค.6)....... 20

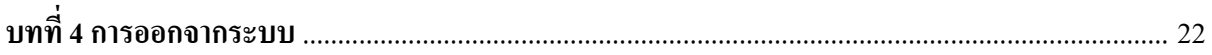

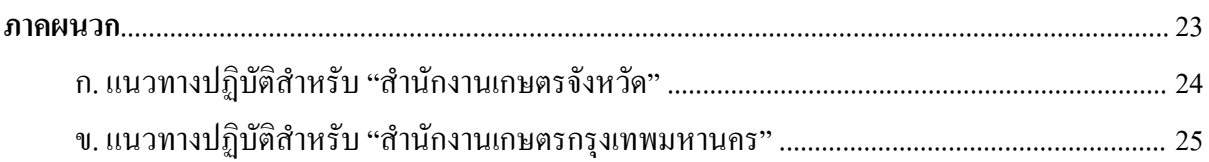

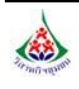

# *บทที่ 1การเขาสูระบบ*

### **หนาแรกสําหรับการเขาใชงานระบบสารสนเทศวิสาหกิจชุมชน (http://smce.doae.go.th)**

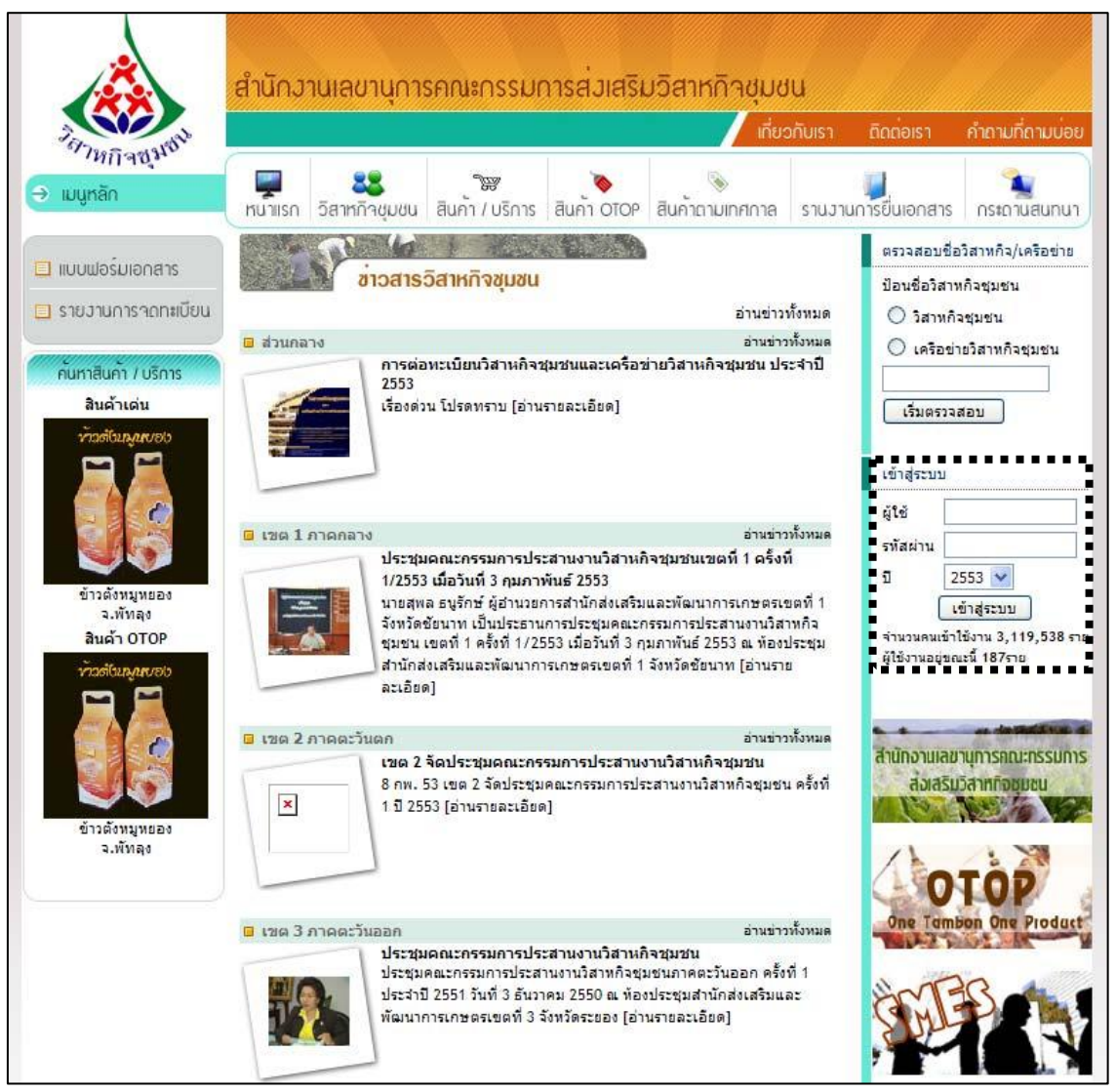

*รูปที่ 1.1:รูปแสดงหนาแรกของระบบสารสนเทศวิสาหกิจชุมชน*

ในหน้าแรกของระบบสารสนเทศวิสาหกิจชุมชน แสดงเนื้อหาภายในเว็บไซต์ ประกอบด้วย

- เมนูหลัก
- ขาวสารวสาหก ิ ิจชุมชน
- ตรวจสอบชื่อวิสาหกิจชุมชน/เครือข่ายวิสาหกิจชุมชน
- สินคาเดน / สินคา OTOP
- **การเขาสระบบ ู**

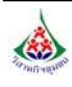

### **การเขาสูระบบ**

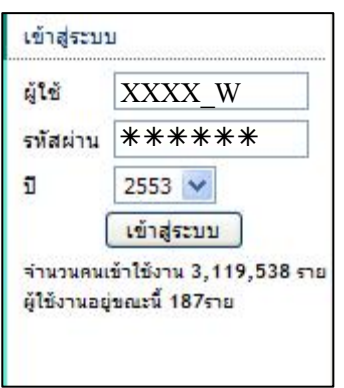

- 1. ผูใชสามารถเขาสูระบบได**โดย**การกรอก ชื่อ**ผูใช** (User name) และ**รหัสผาน** (Password) ของแตละหนวยงานภาคี
- 2. จากนั้น คลกปิ ุม **"เขาสระบบ ู "**
- 3. หลังจากที่เข้าสู่ระบบแล้ว ระบบจะแสดงหน้าจอการใช้งาน ดังภาพด้านล่าง ี่

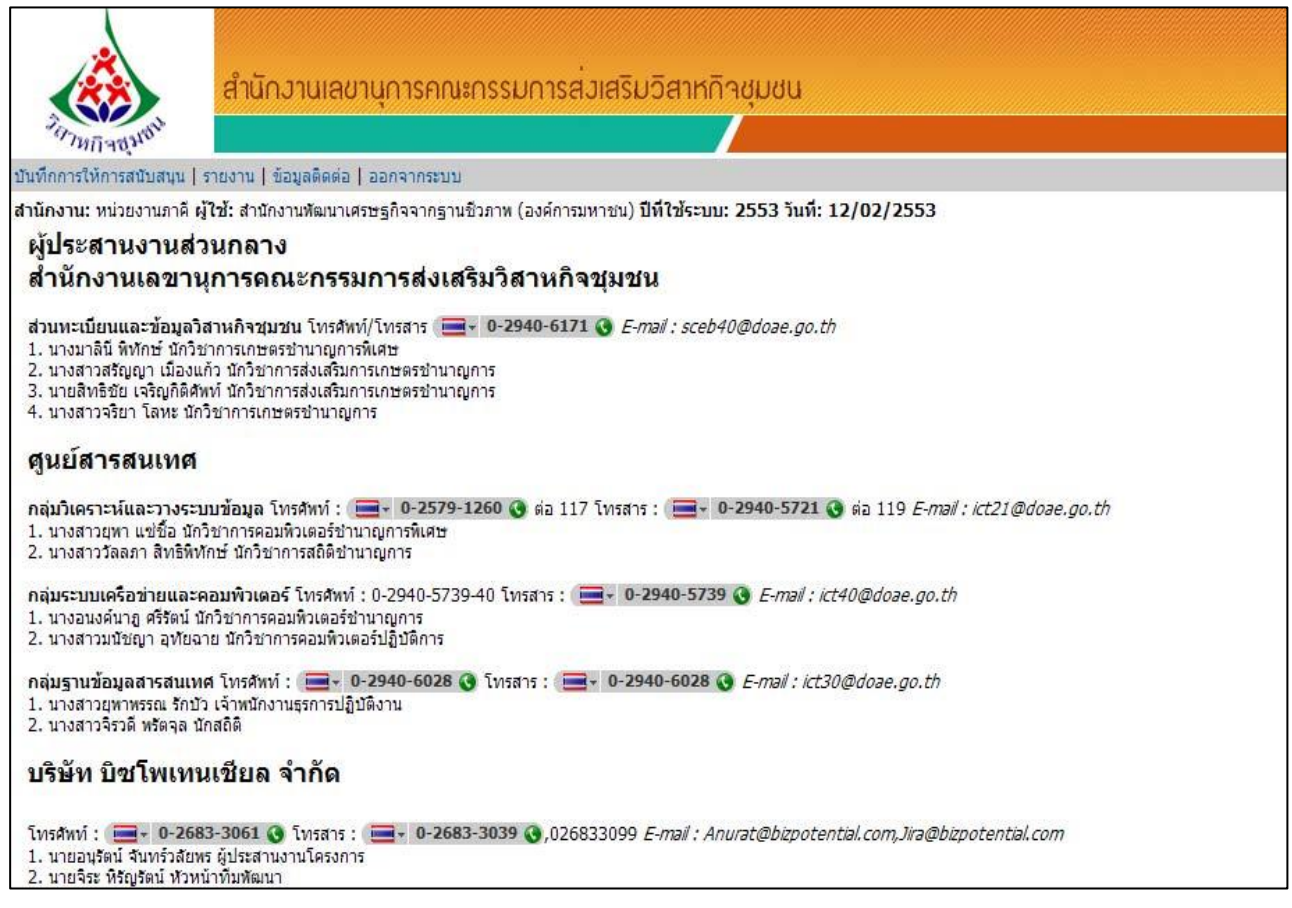

*รูปที่ 1.2:รูปแสดงหนาแรกของระบบหลงจากท ั ี่ Login* 

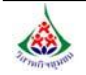

*บทที่ 2*

### *การบันทึกผลการสงเสริม/สนบสน ุน ั*

- **1. <u>การค้นหารายชื่อวิสาหกิจชุมชน/เครือข่ายวิสาหกิจชุมชน</u> (ที่**ต้องการบันทึกผลการส่งเสริม/สนับสนุน) **ื่ ื** วิธีการค้นหา มีขั้นตอนดังนี้ ี้
	- 1. คลิกเมนู**"บันทึกการใหการสนับสนุน"**

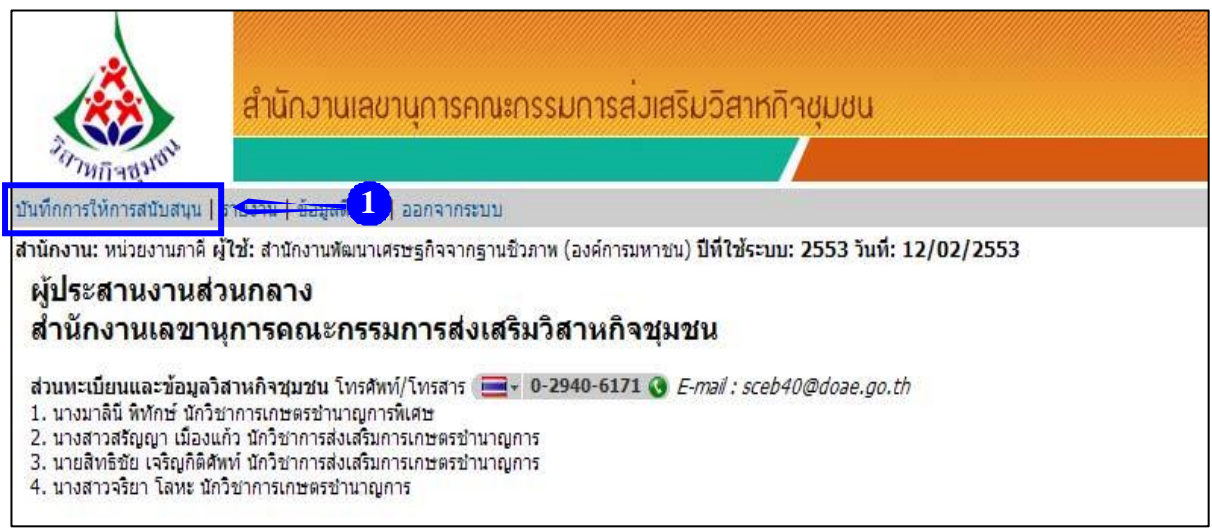

*รูปที่ 2.1:รูปแสดงหนาแรกของระบบหลงจากท ั ี่ Login* 

#### 2. ต่อมาระบบแสดงหน้าจอสำหรับการค้นหารายชื่อวิสาหกิจชุมชน/เครือข่ายวิสาหกิจชุมชน ดังภาพ ื่

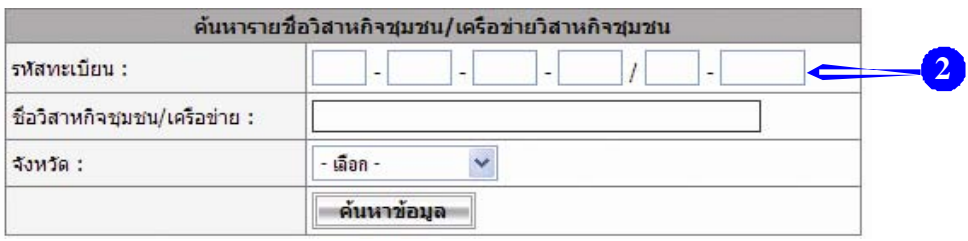

*รูปที่ 2.2:รูปแสดงหนาคนหารายช อวิสาหกิจชุมชน/เครือขายวิสาหกิจชุมชน ื่*

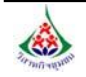

3. จากนั้นทำการค้นหารายชื่อวิสาหกิจชุมชน/เครือข่ายวิสาหกิจชุมชน โดยสามารถระบุเงื่อนไขในการค้นหา ์<br>๎ ไดดังน

 - ระบุรหัสทะเบียน (เลข 12 หลัก) หรือระบุชื่อวิสาหกิจชุมชน/เครือขายวิสาหกิจชุมชน หรือ คําที่ตองการคนหา

- ระบุจังหวัด โดยเลือกจาก Drop down list

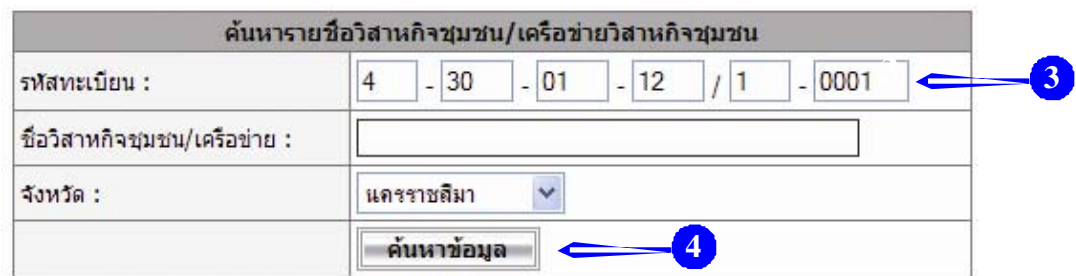

*รูปที่ 2.3:รูปแสดงหนาจอการระบุเง ื่อนไขการคนหารายช อวิสาหกิจชมชน ุ /เครือขายวิสาหกิจชุมชน ื่*

4. เมื่อระบุเงื่อนไขในการค้นหารายชื่อวิสาหกิจชุมชน/เครือข่ายวิสาหกิจชุมชน เรียบร้อยแล้ว ื่ ื่ คลิกปุม **"คนหาขอมูล"**

5. ระบบจะแสคงรายชื่อวิสาหกิจชุมชน/เครือข่ายวิสาหกิจชุมชน ตามเงื่อนไขที่เลือกขึ้นมา ดังภาพ ื่

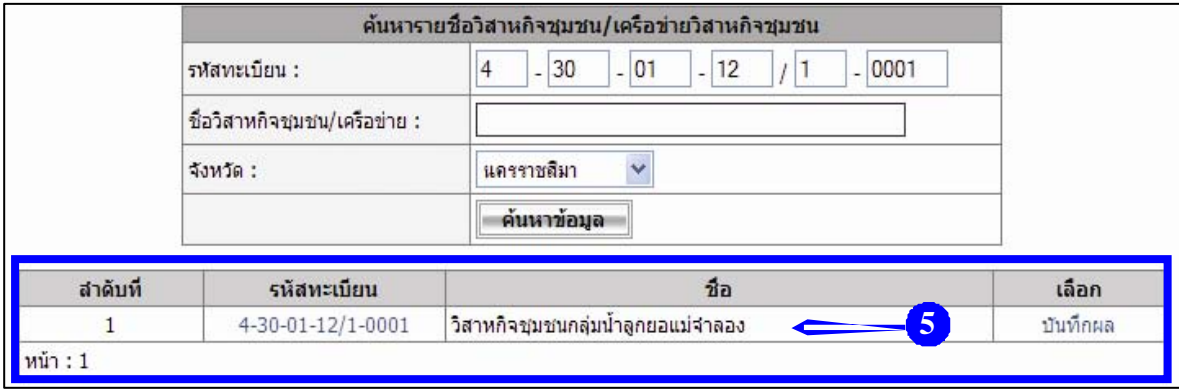

*รูปที่ 2.4:รูปแสดงรายชื่ อวิสาหกิจชุมชน/เครือขายวิสาหกิจชุมชน*

6. ในส่วนนี้ผู้ใช้สามารถเรียกดูรายละเอียดข้อมูลของวิสาหกิจชุมชน/เครือข่ายวิสาหกิจชุมชน(แบบ สวช.01)ได้ โดยการคลิกที่รหัสทะเบียน

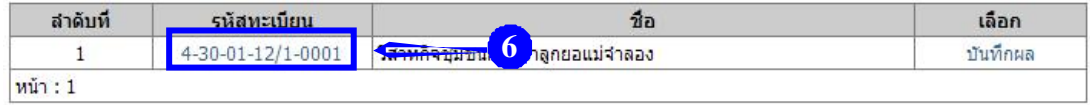

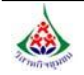

### 7. ระบบจะแสดงหน้าจอข้อมูลแบบคำขอจดทะเบียนวิสาหกิจชุมชนและเครือข่ายวิสาหกิจชุมชน(แบบ สวช.01) ดังภาพ

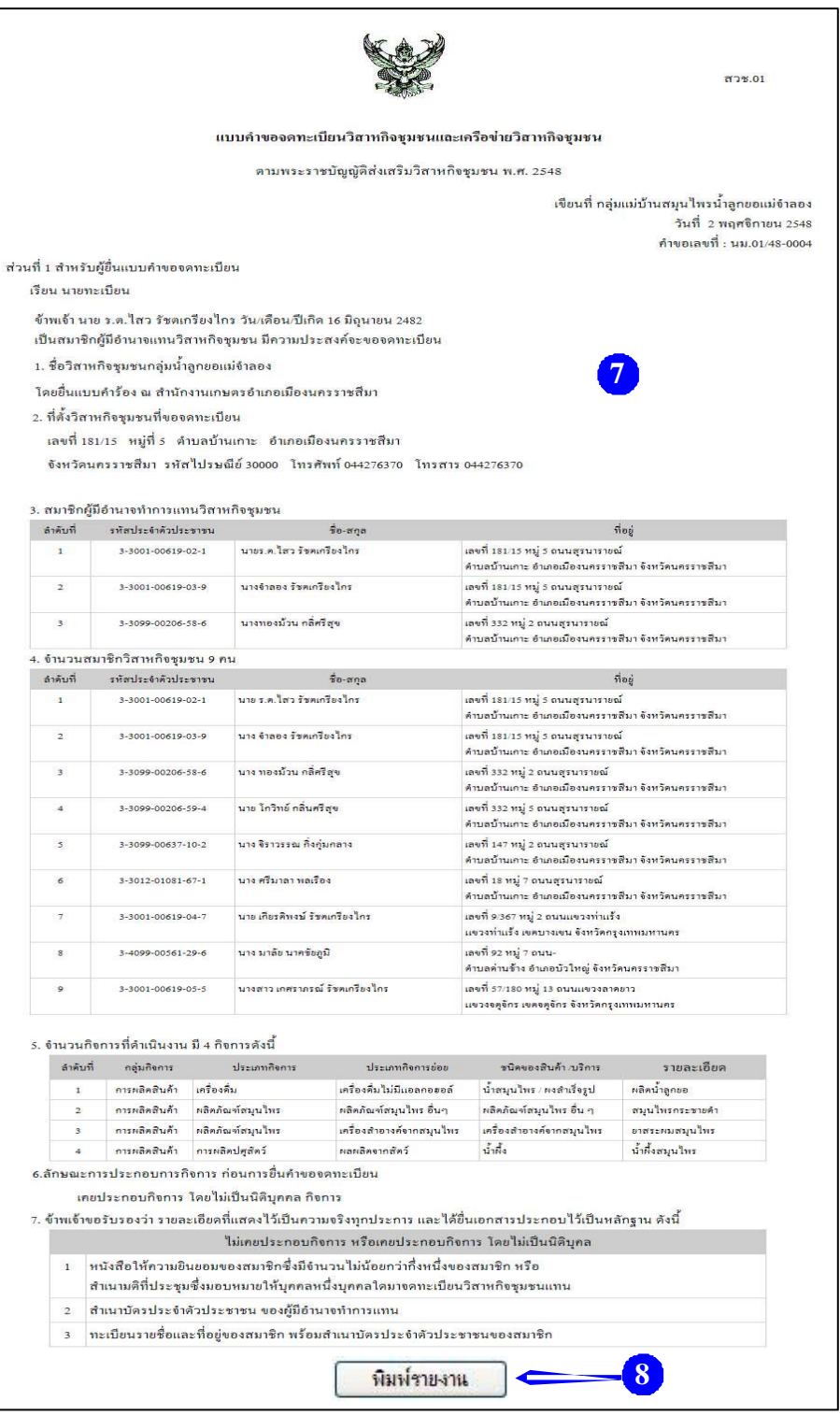

*รูปที่ 2.5:รูปแสดงหนาจอแบบคําขอจดทะเบียนวิสาหกิจชุมชนและเครือขายวิสาหกิจชมชน ุ (แบบ สวช.01)*

8. ผูใชสามารถพิมพรายงานออกทางเคร องพิมพไดโดยคลิกที่ปุม ื่ พิมพ์รายงาน

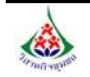

### **2.การบันทึกผลการสงเสริม/สนับสนนจากหน ุ วยงานภาคี**

วิธีการบันทึกผล มีขั้นตอนดังน ี้

1. หลังจากที่ทำการค้นหารายชื่อวิสาหกิจชุมชน/เครือข่ายวิสาหกิจชุมชนใด้แล้ว ผู้ใช้สามารถบันทึกผล **่** การไดรับการสงเสริม/สนับสนุนจากหนวยงานภาคีไดโดยคลิกท ี่**"บันทึกผล"**

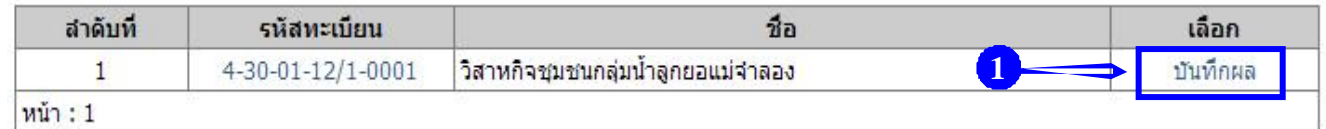

- 2. ระบบจะแสดงหน้าจอแบบบันทึกผลส่งเสริม/สนับสนุนของหน่วยงานภาคี ดังภาพ
	- ส่วนบน จะแสดงชื่อ ที่ตั้ง และ ประเภทกิจการของวิสาหกิจชุมชน/เครือข่ายวิสาหกิจชุมชน
	- สวนลางจะแสดงขอมูล 2 ขอ ดังน
	- ข้อ 1. ข้อมูลเบื้องต้นของวิสาหกิจชุมชน/เครือข่ายวิสาหกิจชุมชน ื้

ข้อ 2. ผลการส่งเสริม/สนับสนุนวิสาหกิจชุมชน/เครือข่ายวิสาหกิจชุมชน ของหน่วยงานภาคีผู้ใช้ระบบ

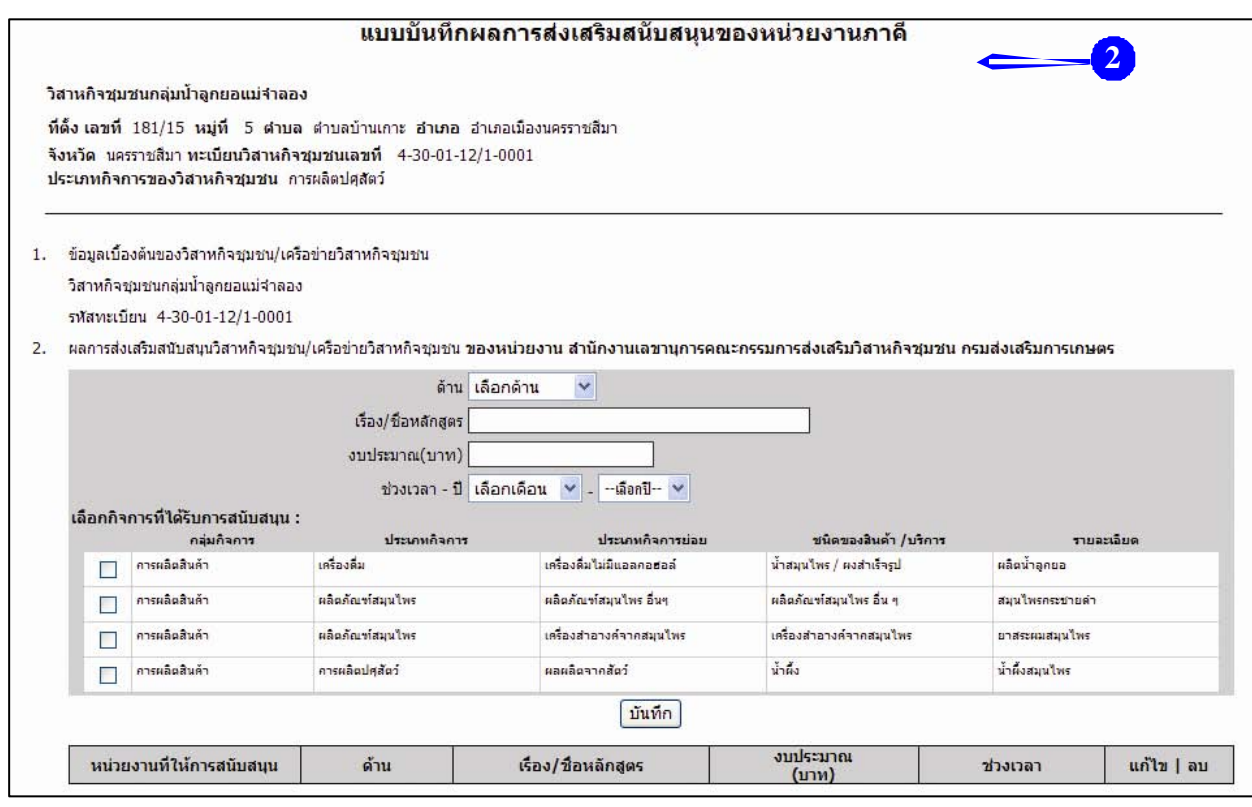

*รูปที่ 2.6:รูปแสดงหนาจอแบบบันทึกผลการสงเสริม/สนับสนุนของหนวยงานภาคี*

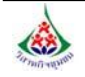

- 3. จากนั้นทำการบันทึกผลดังนี้ ์<br>๎ ี้
	- เลือกดาน จาก Drop down list (ดานความรู , ดานการตลาด , ดานปจจัย , ดานเงินทุน)
- ระบุเร อง/ชื่อหลักสูตร ื่

- ระบุงบประมาณ(บาท) ถามี

- เลือกชวงเวลา-ปโดยเลือกเดือนและปจาก Drop down list

- สามารถเลือกกิจการที่ได้รับการส่งเสริม/สนับสนุนจากหน่วยงานภาคีผู้ใช้ระบบได้ โดยคลิกที่ช่องสี่เหลี่ยม ี่ ี่ หนาช อกลุมกิจการที่ตองการ ื่

4. เม อระบุขอมูลเรียบรอยแลวใหคลิกปุม **"บันทึก"** ื่

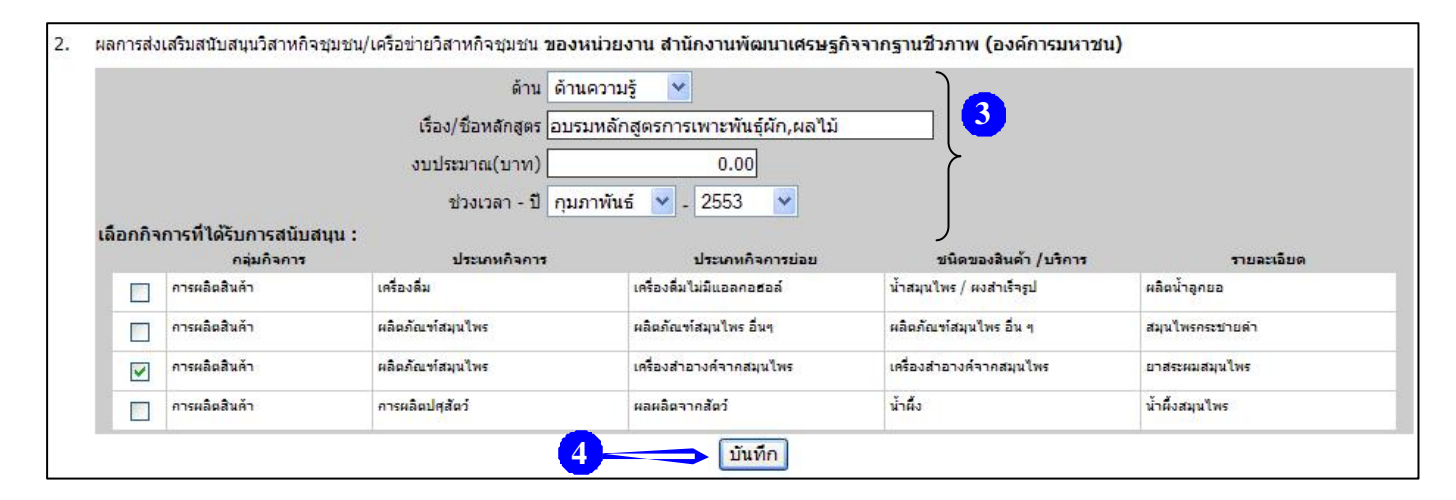

*รูปที่ 2.7:รูปแสดงหนาจอการบันทกผลการส ึ งเสริม/สนับสนุนของหนวยงานภาคี*

5. ระบบจะแจงกลับมาวา**"บันทึกขอมูลเรียบรอยแลว"** คลิกปุม **"OK"**

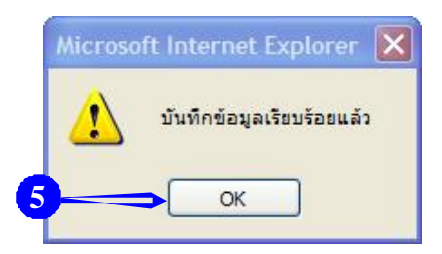

6. ระบบแสดงผลการส่งเสริม/สนับสนุนวิสาหกิจชุมชน/เครือข่ายวิสาหกิจชุมชนที่ได้บันทึก ดังภาพ

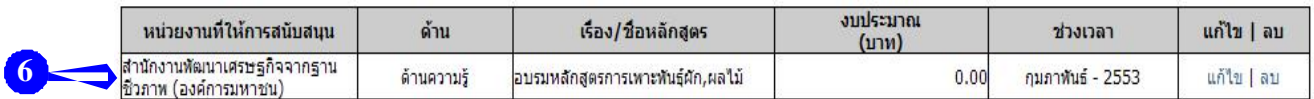

*รูปที่ 2.8:รูปแสดงหนาจอผลการสงเสริม/สนับสนุนวิสาหกิจชุมชน/เครือขายวิสาหกิจชุมชน ของหนวยงานภาคี*

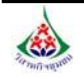

### **3.การแกไขขอมูลผลการสงเสริม/สนับสนุนจากหนวยงานภาคี**

วิธีการแกไขขอมูล มีขั้นตอนดังน

1. ผู้ใช้สามารถแก้ไขข้อมูลผลการส่งเสริม/สนับสนุนจากหน่วยงานภาคีได้ โดยคลิกที่ **"แก้ไข"** 

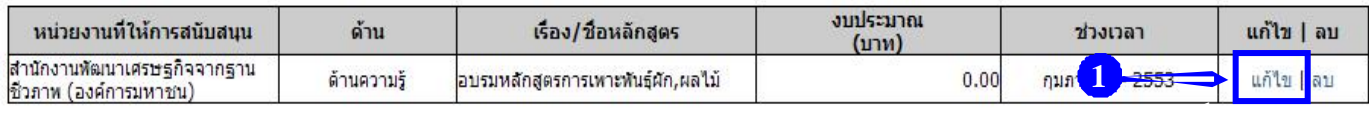

2. จากนั้น แก้ไขข้อมูลผลการได้รับการส่งเสริม/สนับสนุนจากหน่วยงานภาคีที่ต้องการ เมื่อแก้ไขเรียบร้อยแล้ว คลิกที่ปุม **"บันทึก"**

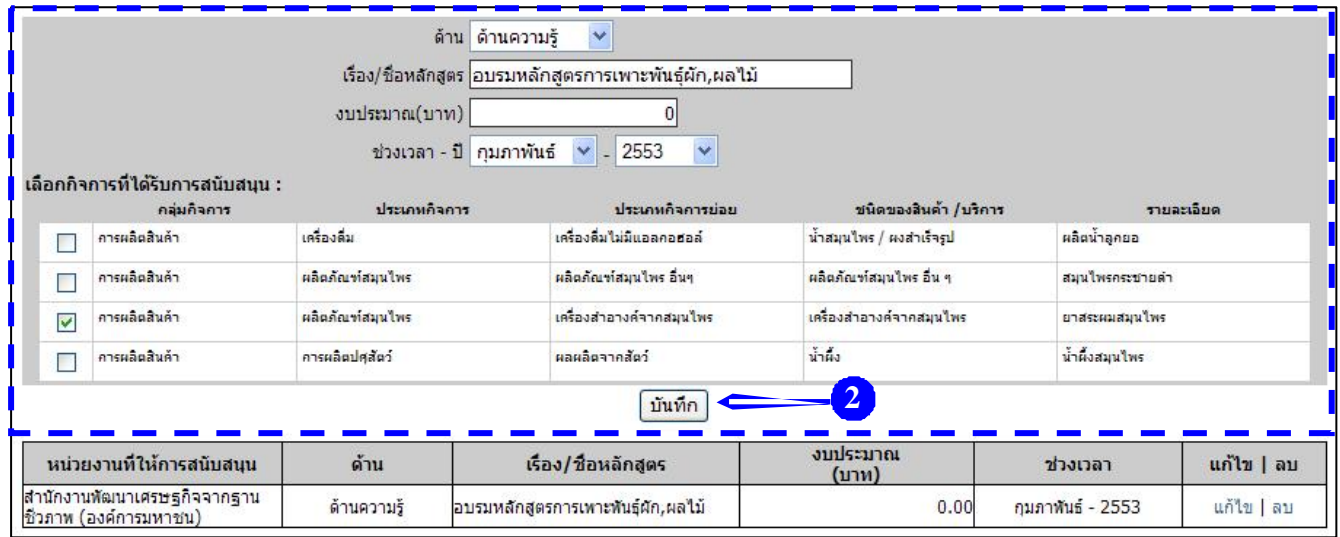

*รูปที่ 2.9:รูปแสดงหนาจอการแกไขขอมูลผลการสงเสริม/สนับสนุนของหนวยงานภาคี*

### 3. ระบบจะแจงกลับมาวา**"แกไขขอมูลเรียบรอยแลว"** คลิกปุม **"OK"**

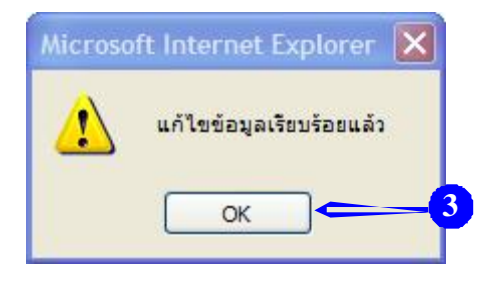

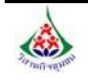

### **4.การลบขอมูลผลการสงเสริม/สนับสนุนจากหนวยงานภาคี**

วิธีการลบขอมูล มีขั้นตอนดังน ี้

1. ผูใชสามารถลบขอมูลผลการสงเสริม/สนับสนุนจากหนวยงานภาคไดี โดยคลิกท ี่**"ลบ"**

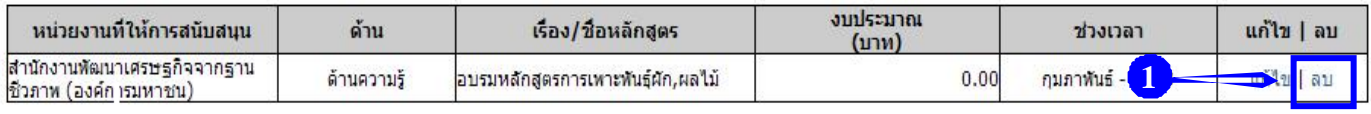

#### 2. ระบบแจ้งเตือนว่า **"คุณต้องการลบข้อมูลใช่หรือไม่"** คลิกปุ่ม **"OK"** เพื่อยืนยันการลบข้อมูล ื่

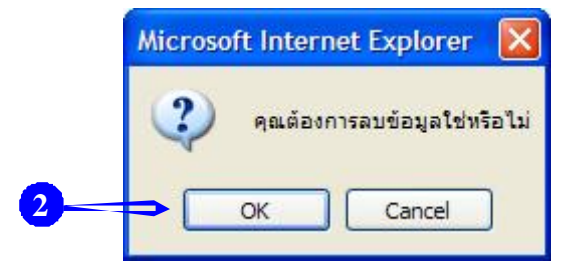

### 3. ระบบจะแจงกลับมาวา**"ลบขอมูลเรียบรอยแลว"** คลิกปุม **"OK"**

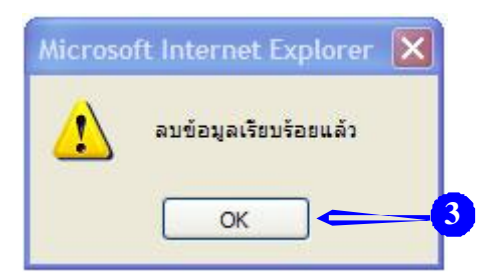

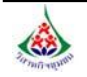

# *บทที่ 3รายงาน*

### การใชงานเมนูรายงาน มีขั้นตอนดังน

#### 1. คลิกท เมนู**"รายงาน"** ี่

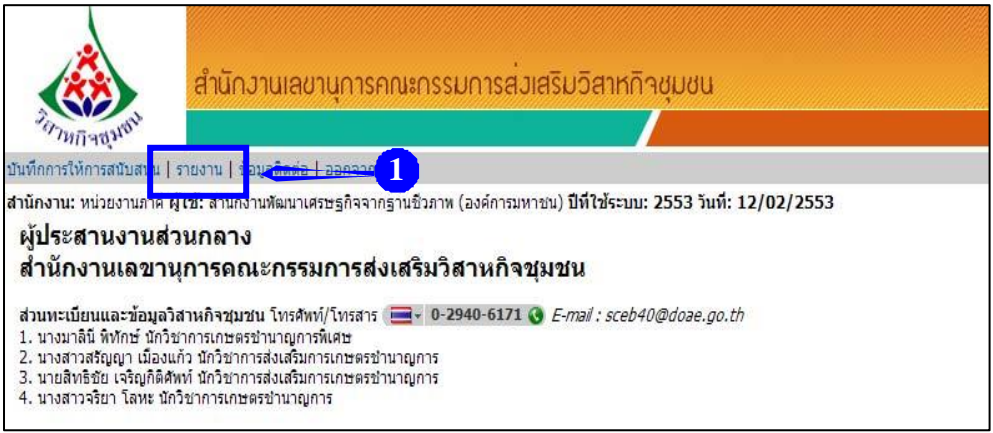

### *รูปที่ 3.1:รูปแสดงหนาแรกของระบบหลงจากท ั ี่ Login*

### 2. ระบบแสดงหน้าจอรายงาน ดังภาพ

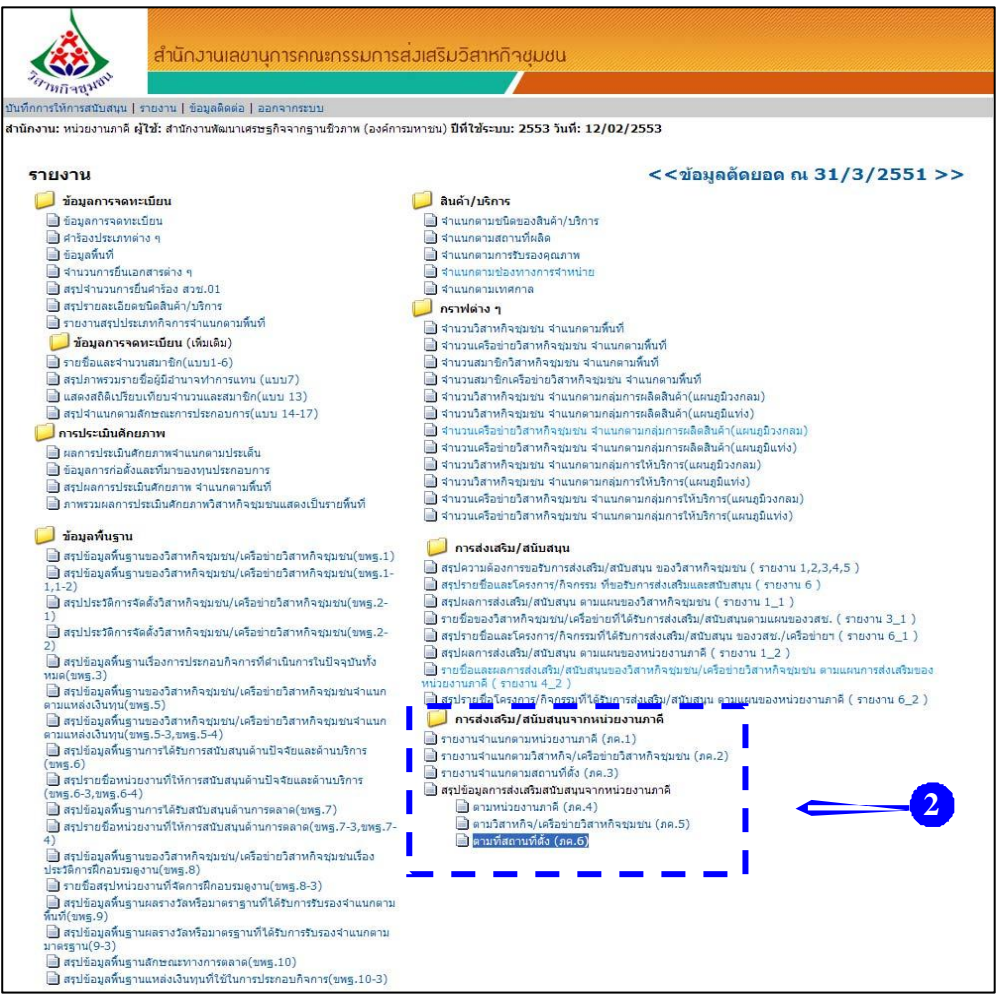

#### *รูปที่ 3.2:รูปแสดงหนาหลักของระบบรายงาน*

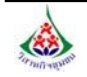

3.1 รายงานจําแนกตามหนวยงานภาคี (ภค.1)

3.2 รายงานจำแนกตามวิสาหกิจชุมชน/เครือข่ายวิสาหกิจชุมชน (ภค.2)

3.3 รายงานจําแนกตามสถานที่ตั้ง (ภค.3)

3.4 รายงานสรุปขอมูลการสงเสริม/สนับสนุนจากหนวยงานภาคี

3.4.1 จําแนกตามหนวยงานภาคี (ภค.4)

3.4.2 จำแนกตามวิสาหกิจชุมชน/เครือข่ายวิสาหกิจชุมชน (ภค.5)

3.4.3 จําแนกตามท สถานที่ตั้ง (ภค.6) ี่

ซึ่งมีขั้นตอนและวิธีการเรียกดูรายงานตาง ๆ ดังตอไปนี้

### **3.1รายงานจําแนกตามหนวยงานภาคี (ภค.1)**

วิธีการเรียกดูรายงานจําแนกตามหนวยงานภาคี (ภค.1) มีขั้นตอนดังน ี้

1. คลิกเมาสที่เมนู**"รายงานจาแนกตามหน ํ วยงานภาคี (ภค.1)"**

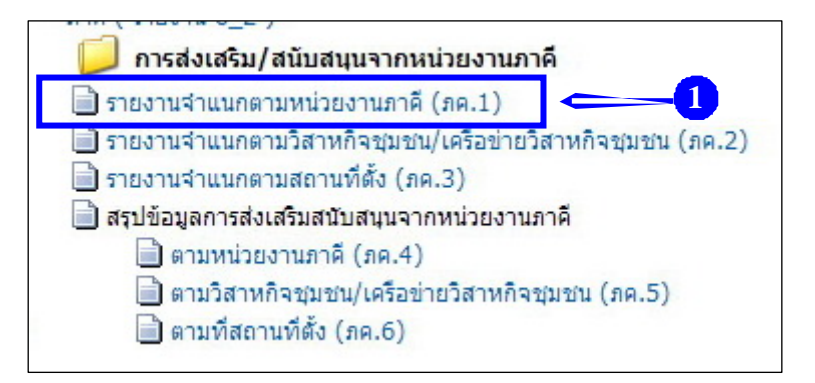

*รูปที่ 3.3:รูปแสดงรายงานการสงเสริม/สนับสนุนจากหนวยงานภาคี*

2. ระบบแสดงหน้าจอสำหรับการค้นหารายงานจำแนกตามหน่วยงานภาคี (ภค.1) ดังภาพ

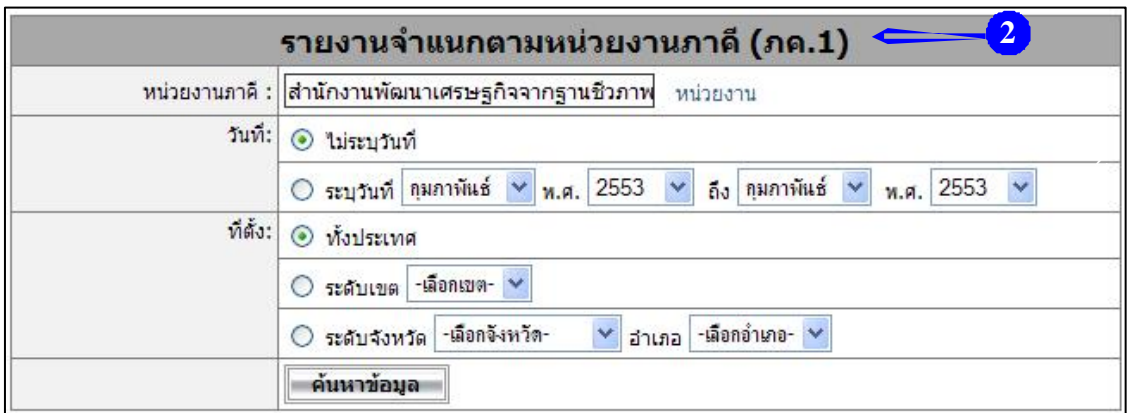

*รูปที่ 3.4:รูปแสดงหนาจอการคนหารายงานจําแนกตามหนวยงานภาคี (ภค.1)*

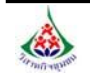

- ระบุชื่อหนวยงานภาคีหรือเลือกหนวยงานโดยคลิกท

- เลือกวนทั ี่โดยเปนชวงระยะเวลาท ี่ตองการรายงานขอม ูล หรือไมระบุวันท ี่ (เปนข อมูลสะสม

### รวมถึงปจจุบัน)

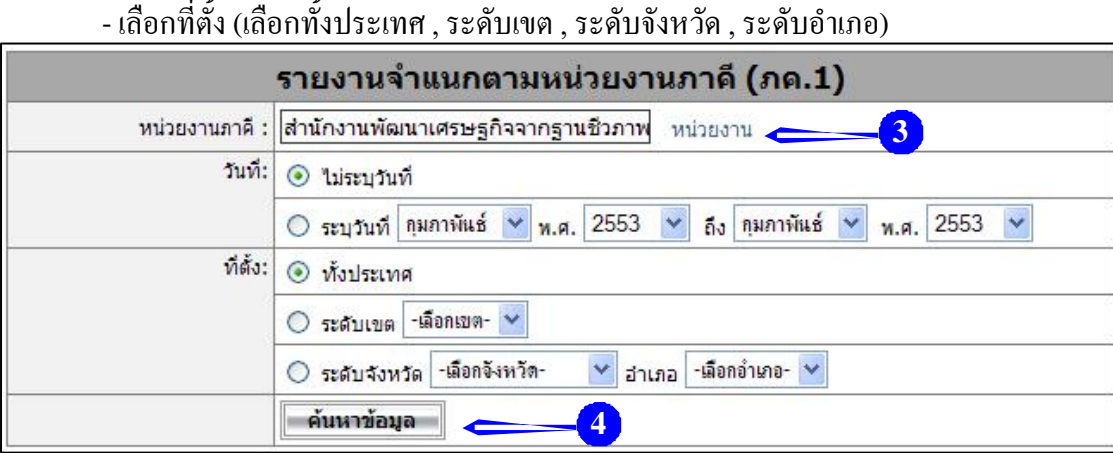

*รูปที่ 3.5:รูปแสดงหนาจอการระบุเงื่อนไขในการคนหารายงานจําแนกตามหนวยงานภาคี (ภค.1)* 

4. เม อเลือกเงอนไขเร ื่ ียบรอยแลวคลิกที่ปุม **"คนหาขอมูล"**เพ อแสดงรายงาน ื่ ื่

5. ระบบแสดงหน้าจอรายงานผลการส่งเสริม/สนับสนุนจากหน่วยงานภาคี จำแนกตามหน่วยงานภาคี (แบบ ภค. 1) ตามเง ื่อนไขที่ เลือก ดังภาพ

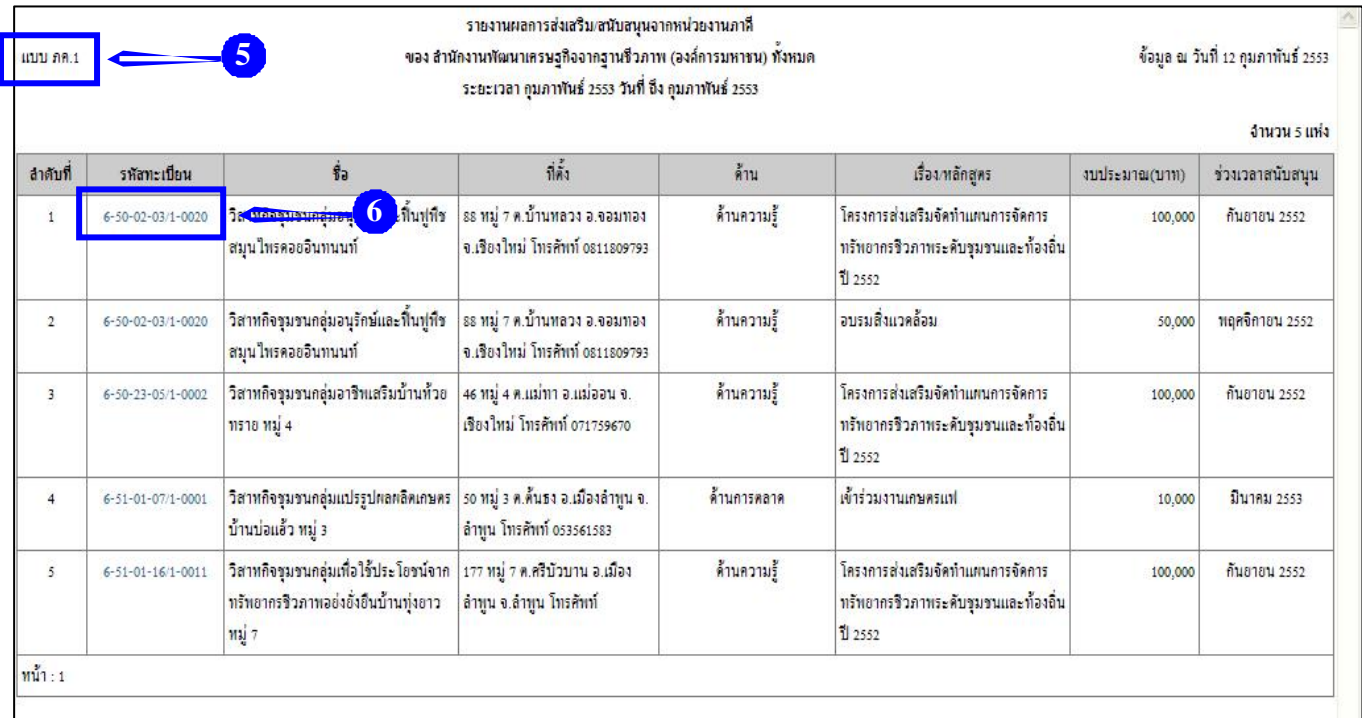

*รูปที่ 3.6: รูปแสดงหนาจอรายงานผลการสงเสริม/สนับสนุนจากหนวยงานภาคีจําแนกตามหนวยงานภาคี (แบบ ภค. 1)*

6. ในสวนนี้ผูใชสามารถดูรายละเอียดขอมูลของวิสาหกิจชุมชน/เครือขายวิสาหกิจชุมชน (แบบ สวช.01) ได้ โดยการคลิกที่ **"รหัสทะเบียน"** ตามรายชื่อวิสาหกิจชุมชนที่ต้องการ ดังภาพ **:** 

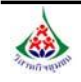

#### **3.2รายงานจําแนกตามวิสาหกิจชุมชน/เคร อขายวิสาหกิจชุมชน (ภค.2) ื**

้วิธีการเรียกดูรายงานจำแนกตามวิสาหกิจชุมชน/เครือข่ายวิสาหกิจชุมชน (ภค.2) มีขั้นตอนดังนี้ ี้ 1. คลิกเมาสที่เมนู**"รายงานจาแนกตามว ํ ิสาหกิจชุมชน/เครือขายวิสาหกจชิ ุมชน (ภค.2) "** 

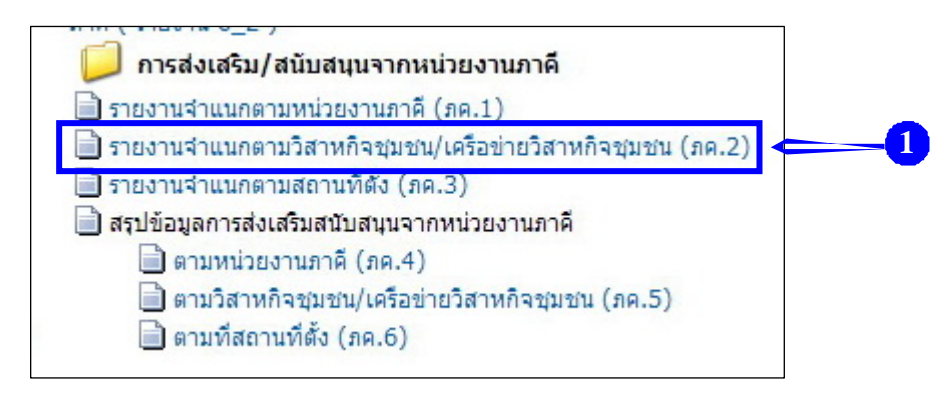

*รูปที่ 3.7:รูปแสดงรายงานการสงเสริม/สนับสนุนจากหนวยงานภาคี*

2. ระบบแสดงหน้าจอสำหรับการค้นหารายงานจำแนกตามวิสาหกิจชุมชน/เครือข่ายวิสาหกิจชุมชน

(ภค.2) ดังภาพ

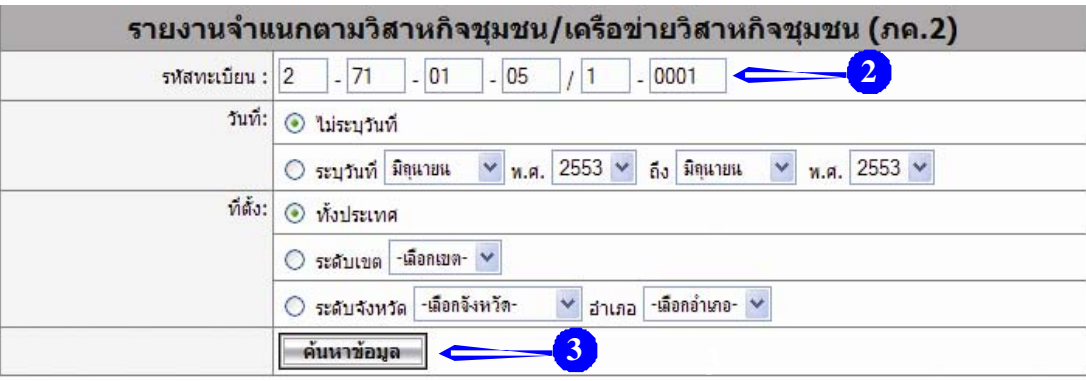

*รูปที่ 3.8:รูปแสดงหนาจอการคนหารายงานจําแนกตามวิสาหกิจชุมชน/เครือขายวิสาหกิจชุมชน (ภค.2)*

3. จากนั้นระบุเงื่อนไขในการค้นหารายงานจำแนกตามวิสาหกิจชุมชน/เครือข่ายวิสาหกิจชุมชน ์<br>๎ (ภค.2) ที่ต้องการ ดังนี้

- ระบรหัสทะเบียน (เลข 12 หลัก)

- เลือกวนทั ี่โดยเปนชวงระยะเวลาท ี่ตองการรายงานขอม ูล หรือไมระบุวันท ี่ (เปนข อมูลสะสม

รวมถึงปจจุบัน)

- เลือกที่ตั้ง (เลือกทั้งประเทศ , ระดับเขต , ระดับจังหวัด , ระดับอำเภอ) เมื่อเลือกเงื่อนไขในการค้นหาข้อมูลเรียบร้อย ให้คลิกปุ่ม **"ค้นหาข้อมูล"** ื่

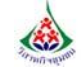

**4** 

4. ระบบแสดงหน้าจอรายงานผลการส่งเสริม/สนับสนุน จากหน่วยงานภาคี จําแนกตามวิสาหกิจชุมชน/เครือขายวิสาหกิจชุมชน (แบบ ภค. 2) ตามเง ื่อนไขที่ เลือก ดังภาพ

| แบบ ภค.2       | ข้อมูล ณ วันที่ 16 มิถุนายน 2553<br>รายงานผลการส่งเสริม/สนับสนุนจำแนกตามวิสาหกิจชุมชน<br>รหัสทะเบียน: 2-71-01-05/1-0001 ชื่อ: วิสาหกิจจุบชนศูนย์ส่งเสริมและผลิตทันธุ์ข้าวจุบชนตำบลแก่งเสี้ยน ที่ตั้ง: 21/2 หมู่ 1 ต.แก่งเสี้ยน อ.เมืองกาญจนบุรี จ.<br>กาญจนบุรี โทรศัพท์ 070829644 |             |                  |                |                    |
|----------------|----------------------------------------------------------------------------------------------------|-------------|------------------|----------------|--------------------|
| งานวน 5 รายการ |                                                                                                    |             |                  |                |                    |
| สำตับที่       | หน่วยงาน ส่งเสริมสนับสนุน                                                                                                    | ด้าน        | เรื่อง หลักสหร   | งบประมาณ (บาท) | ช่วงเวลาสนับสนุน   |
| 1              | กรมการข้าว                                                                                                    | ด้านความรู้ | ด้านความร้       | 10,000         | มกราคม 2553        |
| $\overline{2}$ | สำนักงานเลขานุการคณะกรรมการส่งเสริม<br>วิสาหกิจขุมขน กรมส่งเสริมการเกษตร                                                                                                    | ด้านการตลาด | คารจำหน่ายสินค้า | 5,000          | มกราคม 2553        |
| 3              | กรมการข้าว                                                                                                    | ด้านการตลาด | <b>8018</b>      | 20,000         | กุมภาพันธ์ 2553    |
| $\overline{4}$ | กรมการข้าว                                                                                                    | ค้านปัจจัย  | ปัจจัย           | 30,000         | มีนาคม 2553        |
| 5              | กรมการข้าว                                                                                                    | ด้านเงินทุน | เงินลงทน         | 40,000         | <b>ЦИМПОЛ 2553</b> |

 *รูปที่ 3.9:รูปแสดงหนาจอรายงานผลการสงเสริม*/*สนับสนุนจาแนกตามว ํ ิสาหกจชิ ุมชน (แบบ ภค. 2)*

### **3.3รายงานจําแนกตามสถานที่ตั้ง (ภค.3)**

วิธีการเรียกดูรายงานจําแนกตามสถานที่ตั้ง (ภค.3) มีขั้นตอนดังน ี้

1. คลิกเมาสที่เมนู**"รายงานจาแนกตามสถานท ํ ี่ตั้ง (ภค.3) "** 

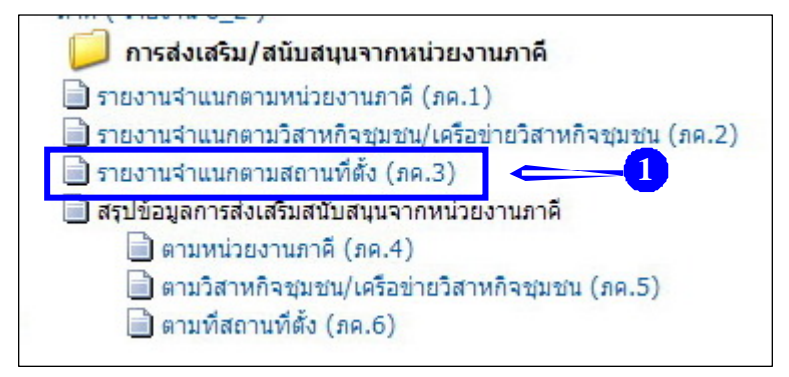

*รูปที่ 3.10:รูปแสดงรายงานการสงเสริม/สนับสนุนจากหนวยงานภาคี*

2. ระบบแสดงหน้าจอสำหรับการค้นหารายงานจำแนกตามสถานที่ตั้ง (ภค.3) ดังภาพ

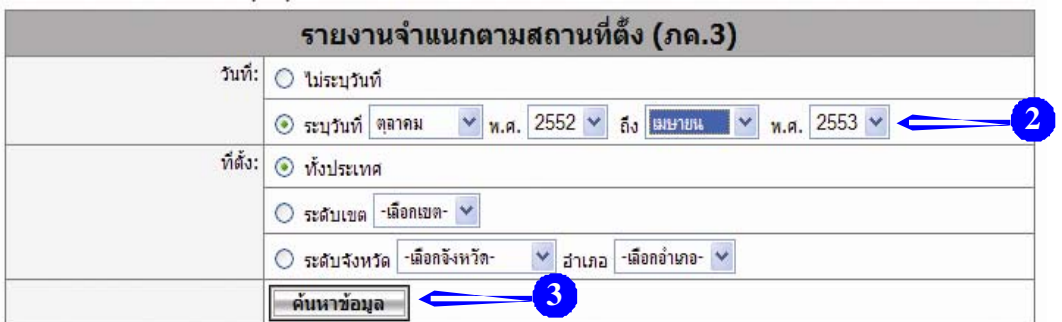

*รูปที่ 3.11:รูปแสดงหนาจอการคนหารายงานจําแนกตามสถานที่ตั้ง (ภค.3)*

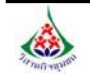

3. จากนั้นระบุเงื่อนไขในการค้นหารายงานจำแนกตามสถานที่ตั้ง (ภค.3) ที่ต้องการดังนี้ ั้ ี้ - เลือกวนทั ี่โดยเปนชวงระยะเวลาท ี่ตองการรายงานขอม ูล หรือไมระบุวันท ี่ (เปนข อมูลสะสม

รวมถึงปจจุบัน)

- เลือกที่ตั้ง (เลือกทั้งประเทศ , ระดับเขต , ระดับจังหวัด , ระดับอำเภอ) เมื่อเลือกเงื่อนไขในการค้นหาข้อมูลเรียบร้อย ให้คลิกปุ่ม **"ค้นหาข้อมูล"** ื่

4. ระบบแสดงหน้าจอรายงานผลการส่งเสริม/สนับสนุนจากหน่วยงานภาคี จำแนกตามสถานที่ตั้ง (แบบ ภค.3) ตามเงื่อน ไขที่เลือก ดังภาพ ในส่วนนี้ผู้ใช้สามารถดูรายละเอียดข้อมูลของวิสาหกิจชุมชน/เครือข่ายวิสาหกิจชุมชน (แบบ สวช.01) ใค้โดยการคลิกที่รหัสทะเบียน ตามรายชื่อวิสาหกิจชุมชนที่ต้องการ ี่

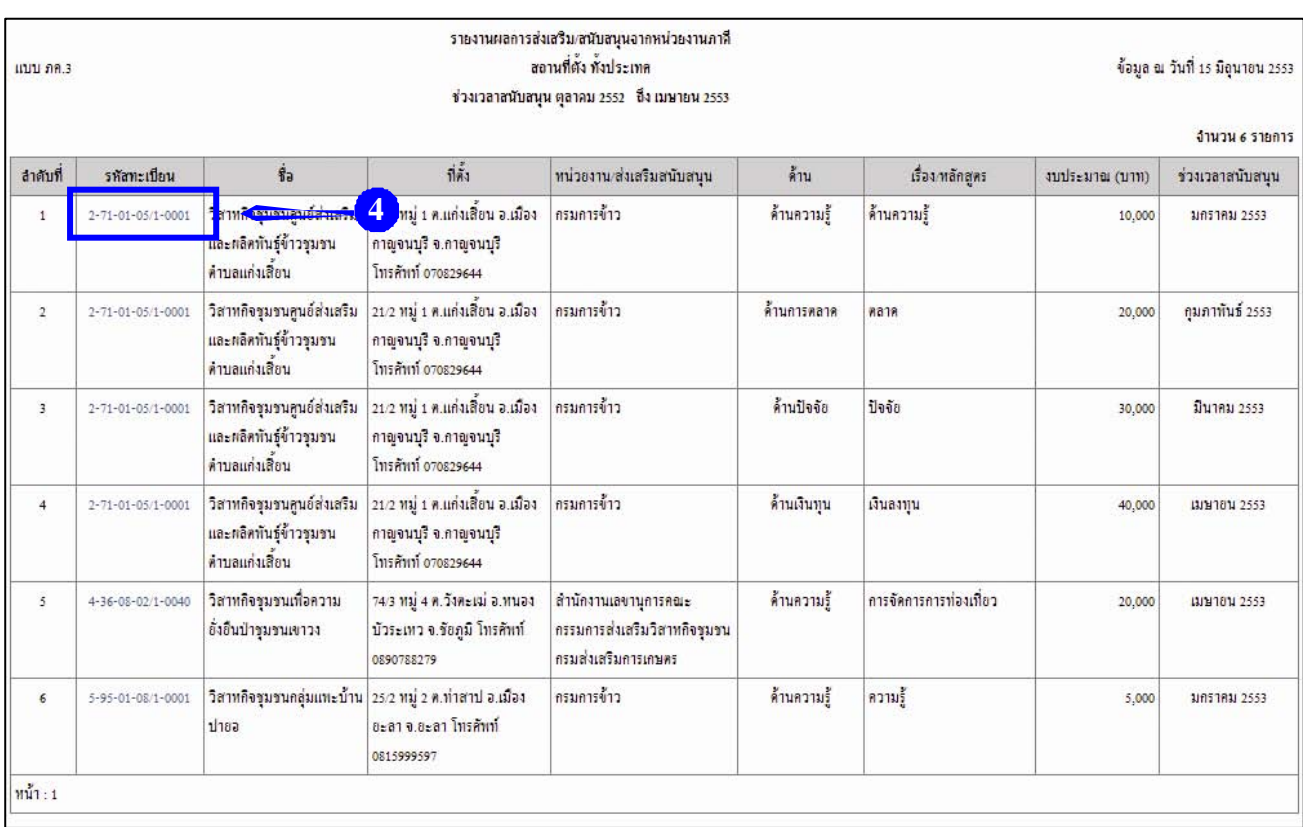

*รูปที่ 3.12: รูปแสดงหนาจอรายงานจําแนกตามสถานที่ตั้ง (แบบ ภค. 3)*

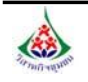

### **3.4.1รายงานสรุปขอมูลการสงเสริม/สนับสนุนจากหนวยงานภาคีจําแนกตามหนวยงานภาคี (ภค.4)**

วิธีการเรียกดูรายงาน มีขั้นตอนดังน ี้

1. คลิกเมาสที่เมนู**"ตามหนวยงานภาคี (ภค.4)"** 

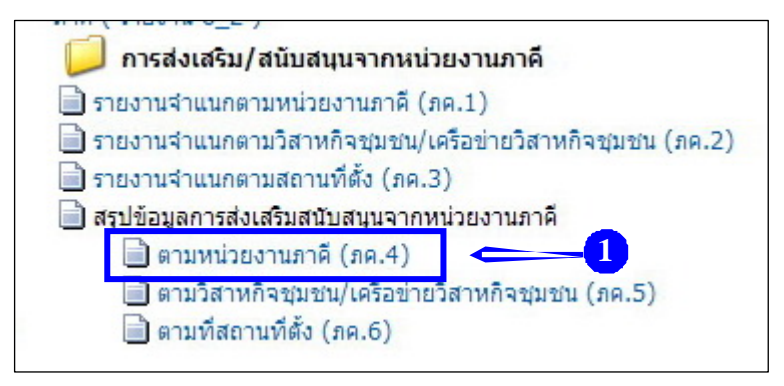

*รูปที่ 3.13:รูปแสดงรายงานการสงเสริม/สนับสนุนจากหนวยงานภาคี*

2. ระบบแสดงหน้าจอสำหรับการค้นหารายงานสรุปข้อมูลการส่งเสริมสนับสนุนจาก

หน่วยงานกาคี จำแนกตามหน่วยงานกาคี (กค 4) ดังกาพ

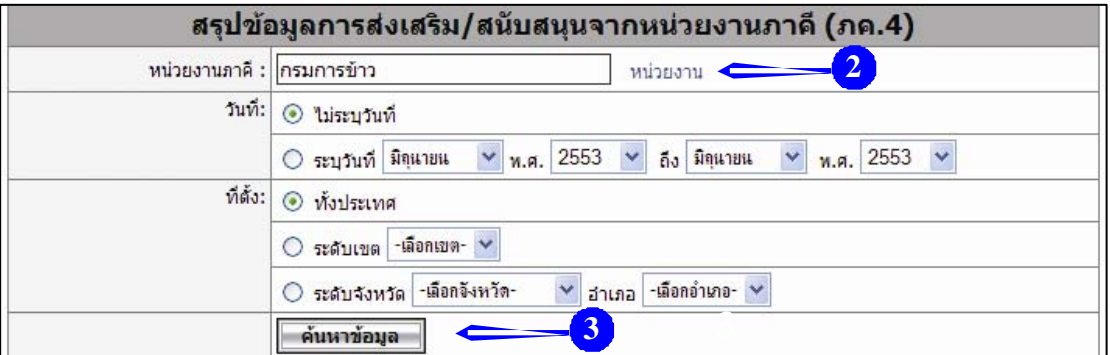

 *รูปที่ 3.14:รูปแสดงหนาจอการคนหาสรุปขอมลสู งเสริม/สนับสนุนจากหนวยงานภาคีจําแนกตามหนวยงานภาคี ( ภค .4)* 

3. จากนั้นระบุเงื่อนไขในการค้นหารายงานสรุปข้อมูลการส่งเสริม/สนับสนุนจาก ั้

หนวยงานภาคีจําแนกตามหนวยงานภาคี (ภค.4) ที่ตองการ ดังน ี้

> - ระบุ**ชื่อหนวยงานภาคี**โดยคลิกท ์ <mark>หน่วยงาน</mark> เพื่อเลือกชื่อหน่วยงาน ดังภาพบน <mark>(2</mark> ื่ **่**

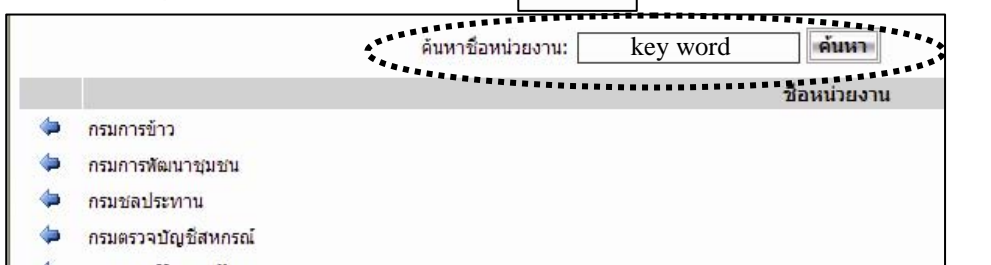

หรือ ค้นหาชื่อหน่วยงานโดยพิมพ์ key word แล้วกดปุ่มค้นหา ดังแสดงในภาพ

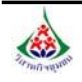

- เลือกวันที่ โดยเป็นช่วงระยะเวลาที่ต้องการรายงานข้อมูล หรือไม่ระบุวันที่ (เป็นข้อมูล สะสมรวมถึงปจจุบัน)

- เลือกที่ตั้ง (เลือกทั้งประเทศ , ระดับเขต , ระดับจังหวัด , ระดับอำเภอ) เมื่อเลือกเงื่อนไขในการค้นหาข้อมูลเรียบร้อย ให้คลิกปุ่ม **"ค้นหาข้อมูล"** ื่

4. ระบบแสดงหน้าจอสรุปข้อมูลการส่งเสริม/สนับสนุนจากหน่วยงานภาคี จำแนกตาม หน่วยงานภาคี (แบบ ภค.4) ตามเงื่อน ไขที่เลือกดังภาพ ในส่วนนี้ผู้ใช้สามารถดูรายละเอียดข้อมูลของวิสาหกิจชุมชน/ เครือข่ายวิสาหกิจชุมชน (แบบ สวช.01)ใค้ โดยการคลิกที่รหัสทะเบียนตามรายชื่อวิสาหกิจชุมชนที่ต้องการ **:**<br>:

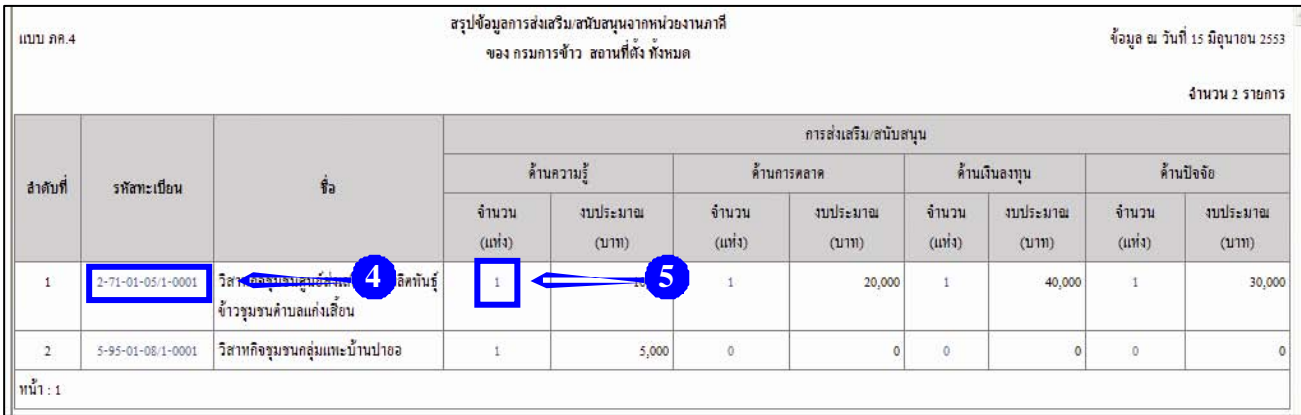

*รูปที่ 3.15:รูปแสดงหนาจอสรุปขอมูลการสงเสริม/สนับสนุนจากหนวยงานภาคีจําแนกตามหนวยงานภาคี (แบบ ภค.4)*

5. สามารถคลิกเพื่อคูรายละเอียดข้อมูลการส่งเสริม/สนับสนุนจากหน่วยงานภาคีได้ โดยคลิกที่ ้ตัวเลขในคอลัมน์จำนวน ตามหมวดด้านที่ต้องการ (ด้านความรู้ , ด้านการตลาด , ด้านเงินลงทุน , ด้านปัจจัย)

่ 6. หลังจากคลิกที่ตัวเลขแล้ว ระบบแสดงหน้าจอรายงานผลการส่งเสริม/สนับสนุนจาก

หนวยงานภาคีจําแนกตามวิสาหกิจชุมชน/เครือขายวิสาหกิจชุมชน (แบบ ภค.2) ตามท เลือก ดังภาพ  $\mathcal{L}^{\mathcal{L}}(\mathcal{L}^{\mathcal{L}})$  and  $\mathcal{L}^{\mathcal{L}}(\mathcal{L}^{\mathcal{L}})$  and  $\mathcal{L}^{\mathcal{L}}(\mathcal{L}^{\mathcal{L}})$ 

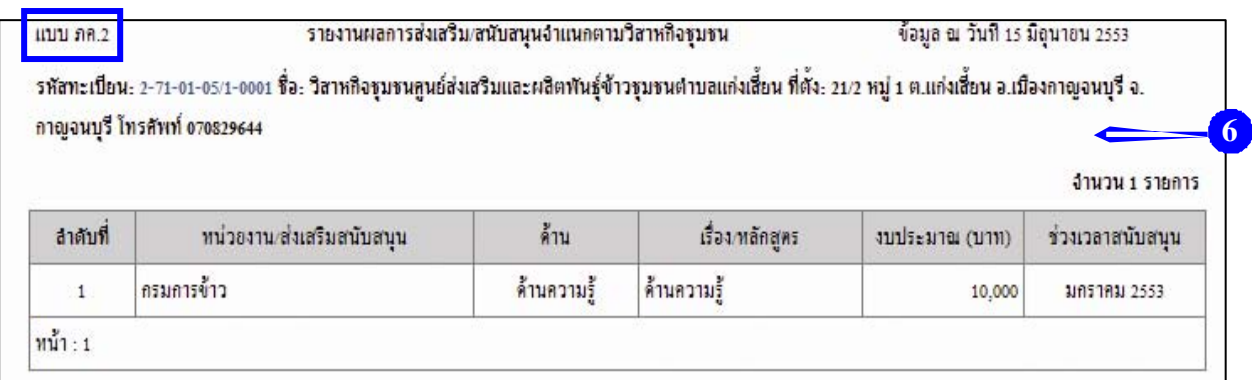

*รูปที่ 3.16:รูปแสดงหนาจอรายงานผลการสงเสริม/สนับสนุนจาแนกตามว ํ ิสาหกิจชุมชน/เครือขายวิสาหกิจชุมชน (แบบ ภค 2)*

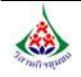

**3.4.2รายงานสรุปขอมูลการสงเสริม/สนับสนุนจากหนวยงานภาคีจําแนกตามวิสาหกิจชุมชน/** 

### **เครือขายวิสาหกิจชุมชน (ภค.5)**

วิธีการเรียกดูมีขั้นตอนดังน ี้

1. คลิกเมาสที่เมนู**"ตามวิสาหกิจชุมชน/เครือขายวิสาหกจชิ ุมชน (ภค.5)"**

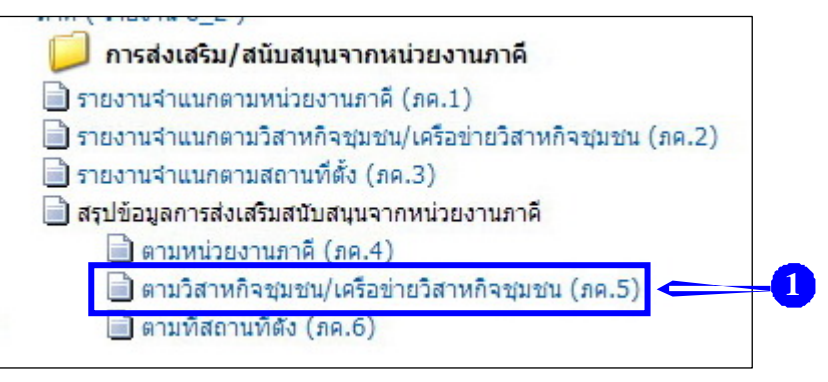

*รูปที่ 3.17:รูปแสดงรายงานการสงเสริม/สนับสนุนจากหนวยงานภาคี*

2. ระบบแสดงหน้าจอสำหรับการค้นหารายงานสรุปข้อมูลการส่งเสริม/สนับสนุนจากหน่วยงานภาคี

จําแนกตามวิสาหกิจชุมชน/เครือขายวิสาหกิจชุมชน (ภค.5) ดังภาพ

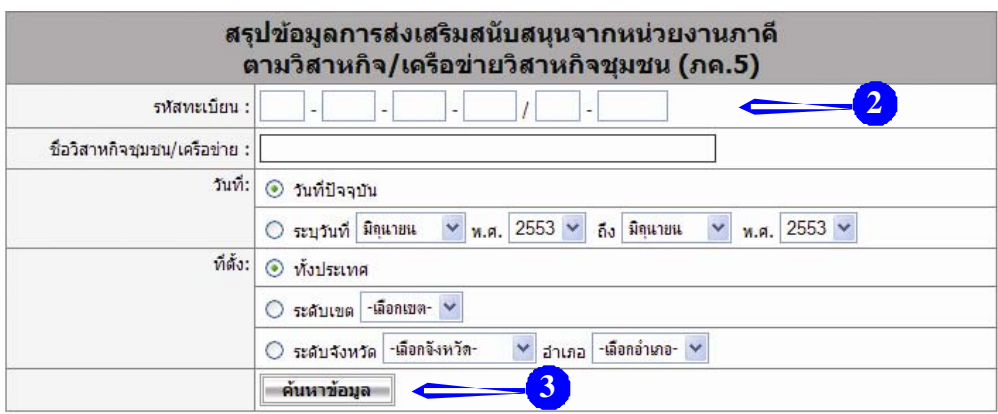

*รูปที่ 3.18:รูปแสดงหนาจอการคนหาสรุปขอมูลการสงเสริม/สนับสนุนจากหนวยงานภาคี*

*จําแนกตามวิสาหกิจชุมชน/เครือขายวิสาหกิจชุมชน(ภค.5)*

3. จากนั้นระบุเงื่อนไขในการค้นหารายงานสรุปข้อมูลการส่งเสริม/สนับสนุนจากหน่วยงานภาคี ์<br>๎ ้จำแนกตามวิสาหกิจชุมชน/เครือข่ายวิสาหกิจชุมชน (ภค.5) ที่ต้องการดังนี้ ี้

- ระบุรหัสทะเบียน (เลข 12 หลัก) หรือ ระบุชื่อวิสาหกิจชุมชน/เครือข่ายวิสาหกิจชุมชนที่ถูกต้อง หรือ เลือกโดยไม่ระบุรหัสทะเบียน/ชื่อ เมื่อต้องการดูข้อมูลภาพรวมทั้งหมด

- เลือกวันที่ โดยเป็นช่วงระยะเวลาที่ต้องการรายงานข้อมูล หรือไม่ระบุวันที่ (เป็นข้อมูลสะสม

รวมถึงปจจุบัน)

- เลือกที่ตั้ง (เลือกทั้งประเทศ , ระดับเขต , ระดับจังหวัด , ระดับอำเภอ) เมื่อเลือกเงื่อนไขในการค้นหาข้อมูลเรียบร้อย ให้คลิกปุ่ม **"ค้นหาข้อมูล"** ื่

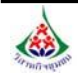

4. ระบบแสดงหน้าจอสรุปข้อมูลการส่งเสริม/สนับสนุนจากหน่วยงานภาคี จำแนกตามวิสาหกิจชุมชน/ เครือข่ายวิสาหกิจชุมชน (แบบ ภค.5) ตามเงื่อน ไขที่เลือก ดังภาพ ในส่วนนี้ผู้ใช้สามารถคลิกเพื่อดูรายละเอียดข้อมูล ึการส่งเสริม/สนับสนุนจากหน่วยงานภาคีได้ โดยคลิกที่ตัวเลขในคอลัมน์จำนวน ที่หมวดด้านที่ต้องการ : ด้านความรู้ , ด้านการตลาด , ด้านเงินลงทุน , ด้านปัจจัย (เช่นตัวอย่าง : กรมการข้าว /ด้านความรู้ / จำนวน 2 แห่ง)

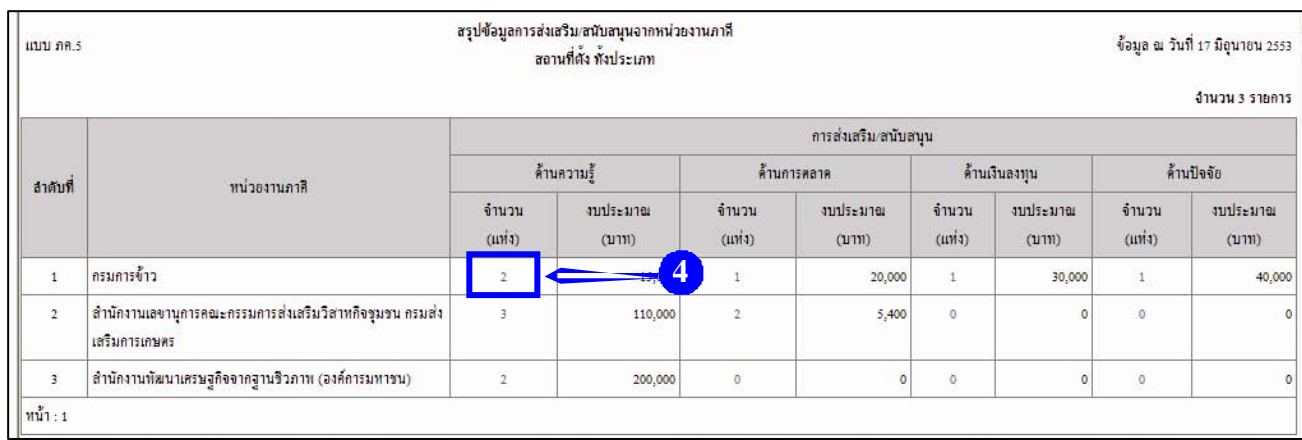

*รูปที่ 3.19:รูปแสดงหนาจอสรุปขอมูลการสงเสริม/สนับสนุนจากหนวยงานภาคี จําแนกตามวิสาหกิจชุมชน/เครือขายวิสาหกิจชุมชน (แบบ ภค.5)*

5. หลังจากคลิกที่ตัวเลขแล้ว ระบบแสดงหน้าจอรายงานผลการส่งเสริม/สนับสนุนจากหน่วยงานภาคี (แบบภค.1) ตามท เลือก ดังภาพ ี่

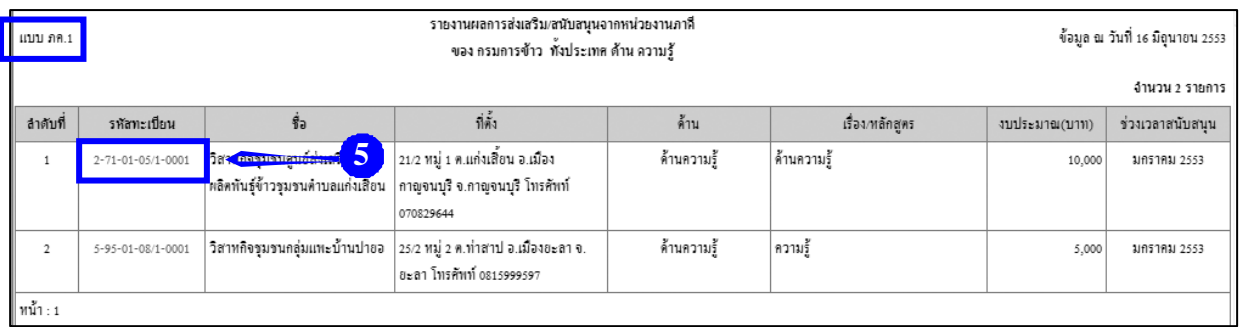

*รูปที่ 3.20:รูปแสดงหนาจอรายงานผลการสงเสริม/สนับสนุนจากหนวยงานภาคีดานความรู (แบบ ภค.1)* 

ในส่วนนี้ ผู้ใช้สามารถดูรายละเอียดข้อมูลของวิสาหกิจชุมชน/เครือข่ายวิสาหกิจชุมชน (แบบ สวช.01) ใค้โดยการคลิกที่รหัสทะเบียน ตามรายชื่อวิสาหกิจชุมชนที่ต้องการ ี่

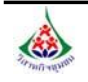

วิธีการเรียกดูรายงาน มีขั้นตอนดังน ี้

1. คลิกเมาสที่เมนู**"ตามท สถานที่ตั้ง (ภค.6)" ี่**

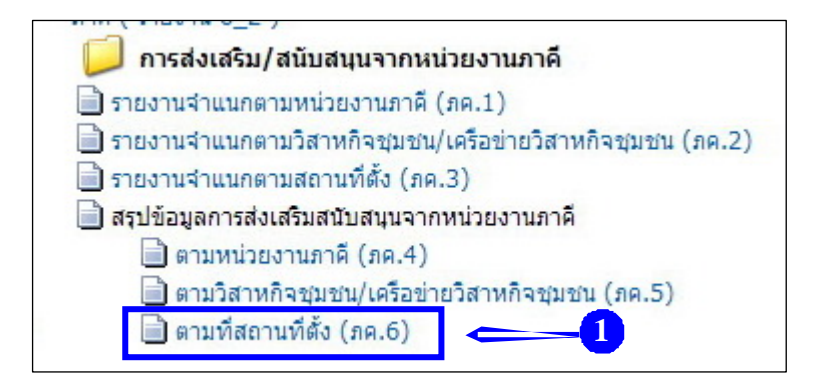

*รูปที่ 3.21:รูปแสดงรายงานการสงเสริม/สนับสนุนจากหนวยงานภาคี*

่ 2. ระบบแสดงหน้าจอสำหรับการค้นหารายงานสรุปข้อมูลการส่งเสริม/สนับสนุนจากหน่วยงานภาคี จําแนกตามสถานที่ตั้ง (ภค.6) ดังภาพ

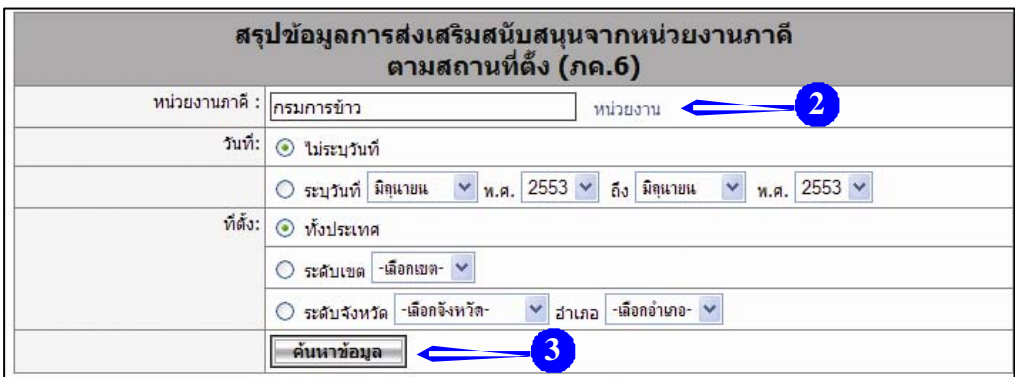

*รูปที่ 3.22:รูปแสดงหนาจอการคนหาสรุปขอมูลการสงเสริม/สนับสนุนจากหนวยงานภาคีจําแนกตามสถานที่ตั้ง (ภค.6)*

3. จากนั้นระบุเงื่อนไขในการค้นหารายงานสรุปข้อมูลการส่งเสริม/สนับสนุนจากหน่วยงานภาคี ั้

จําแนกตามสถานที่ตั้ง (ภค.6) ที่ตองการดังน ี้

- ระบุชื่อหน่วยงานภาคี หรือคลิกที่ **"หน่วยงาน"** เพื่อเลือกชื่อหน่วยงาน

- เลือกวันที่ โดยเป็นช่วงระยะเวลาที่ต้องการรายงานข้อมูล หรือไม่ระบุวันที่ (เป็นข้อมูลสะสม

รวมถึงปจจุบัน)

- เลือกที่ตั้ง (เลือกทั้งประเทศ , ระดับเขต , ระดับจังหวัด , ระดับอำเภอ)

เมื่อเลือกเงื่อนไขในการค้นหาข้อมูลเรียบร้อย ให้คลิกปุ่ม **"ค้นหาข้อมูล"** ื่

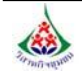

4. ระบบแสดงหน้าจอสรุปข้อมูลการส่งเสริม/สนับสนุนจากหน่วยงาน ฯ จำแนกตามสถานที่ตั้ง (แบบ ภค.6) ตามเงื่อนไขที่เลือก ดังภาพ ในส่วนนี้ผู้ใช้สามารถคลิกเพื่อดูรายละเอียดข้อมูลการส่งเสริม/สนับสนุนจากหน่วยงานภาคีได้ ื่ โดยคลิกที่ตัวเลขในคอลัมนจํานวน ที่หมวดดานที่ตองการ : ดานความรู , ดานการตลาด , ดานเงินลงทุน , ดานปจจัย (เชนตัวอยาง : สสข. 2 จ. ราชบุรี / ดานความรู / จํานวน 1 แหง)

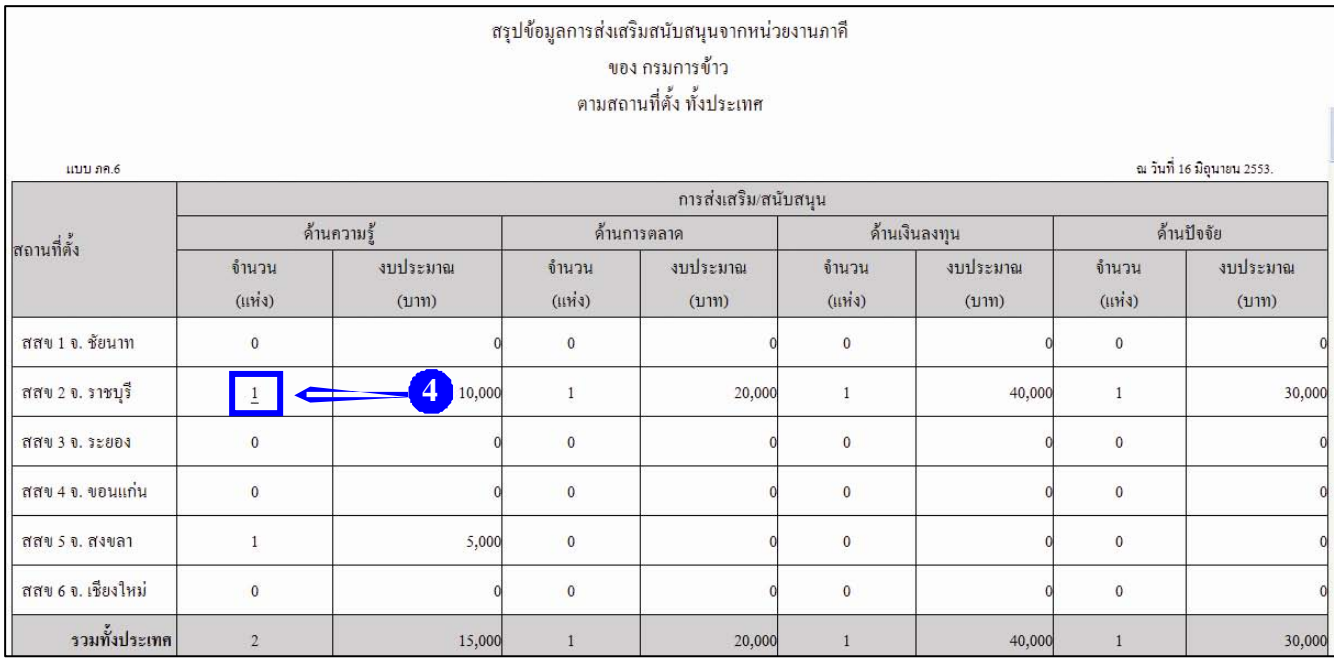

*รูปที่ 3.23:รูปแสดงหนาจอสรุปขอมูลการสงเสริม/สนับสนุนจากหนวยงานภาคีจําแนกตามสถานที่ตั้ง (แบบ ภค.6)* 

5. หลังจากคลิกที่ตัวเลขแล้ว ระบบแสดงหน้าจอรายงานผลการส่งเสริม/สนับสนุนจากหน่วยงานภาคี (แบบภค.1) ตามท เลือก ดังภาพ ี่

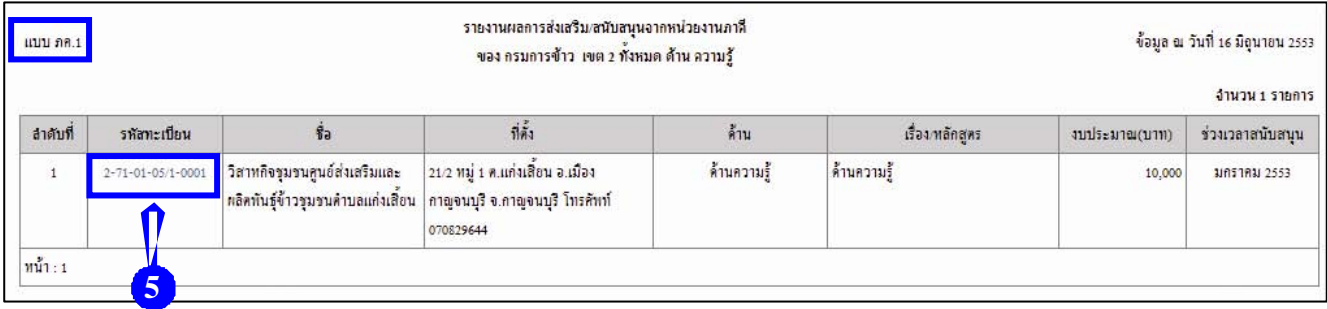

*รูปที่ 3.24:รูปแสดงหนาจอรายงานผลการสงเสริม/สนับสนุน จากหนวยงานภาคีดานความรู (แบบ ภค.1)* 

ในส่วนนี้ ผู้ใช้สามารถดูรายละเอียดข้อมูลของวิสาหกิจชุมชน/เครือข่ายวิสาหกิจชุมชน (แบบ สวช. 01) ได้ โดยการคลิกที่รหัสทะเบียน ตามรายชื่อวิสาหกิจชุมชนที่ต้องการ **:**<br>:

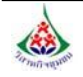

# *บทที่ 4 การออกจากระบบ*

้วิธีการออกจากระบบ ทำได้ดังนี้

1. คลิกเมาสที่เมนู**"ออกจากระบบ"**

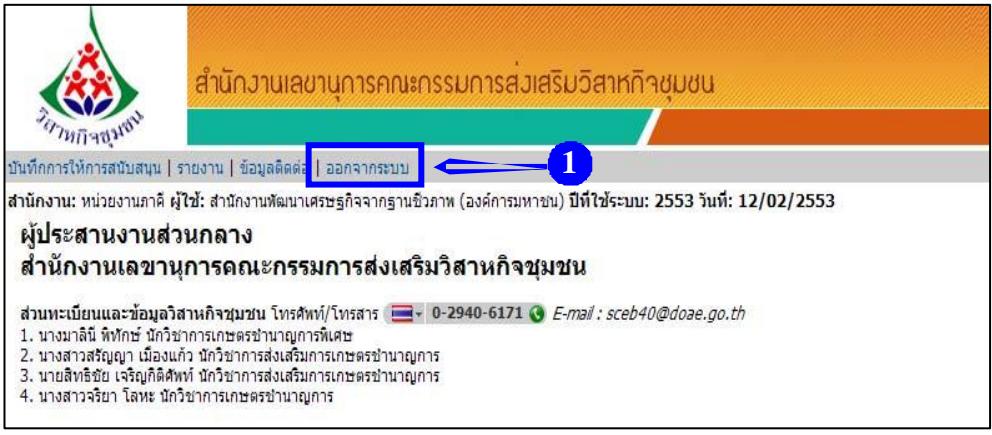

*รูปที่ 4.1:แสดงหนาแรกของระบบหลังจากท Login ี่*

2. แสดงหน้าแรกของระบบสารสนเทศวิสาหกิจชุมชนขึ้นมา หากต้องการเข้าใช้งานระบบอีกครั้ง ึ้ ใหใสชื่อผูใชและรหัสผานแลวคลิกปุม **"เขาสูระบบ"**

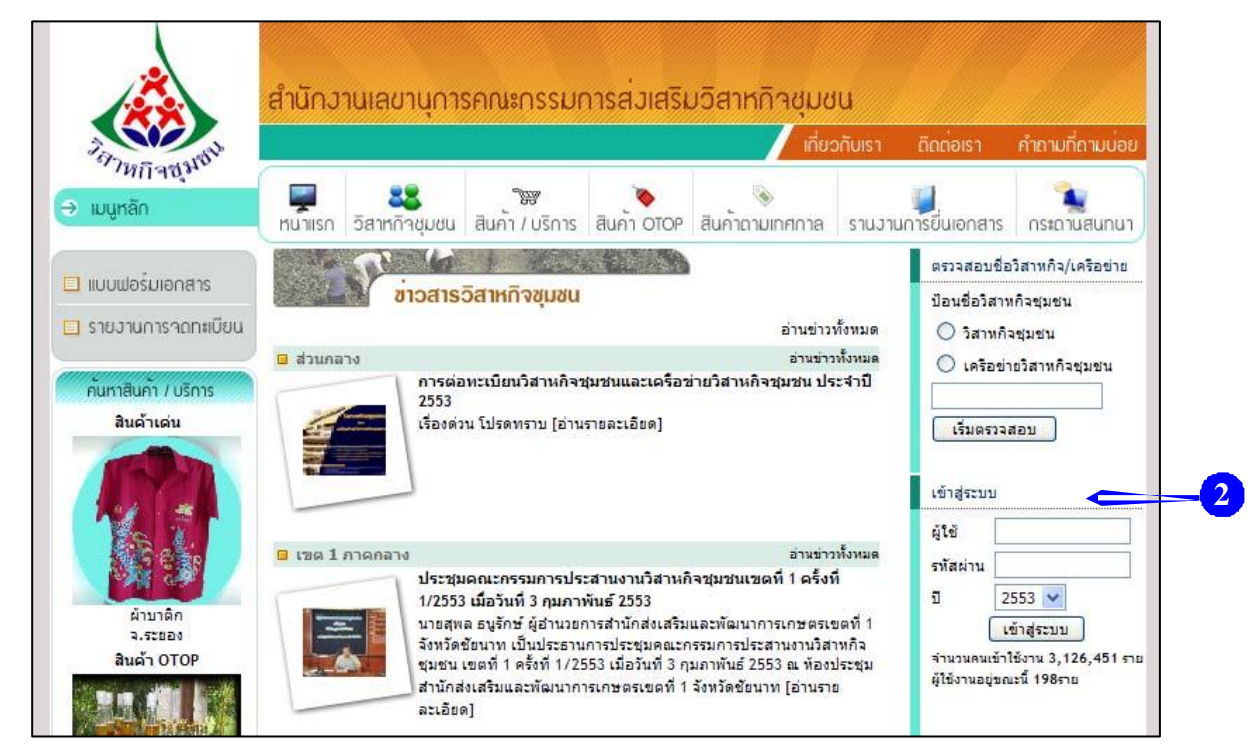

*รูปที่ 4.2:แสดงหนาแรกของระบบสารสนเทศวิสาหกิจชุมชน*

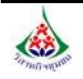

### *ภาคผนวก*

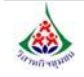

### **ก. แนวทางปฏิบัติสําหรับ "สํานักงานเกษตรจังหวัด"**

ในการปฏิบัติงานและการใช้งานระบบการบันทึกและรายงานข้อมูลผลงานการส่งเสริม/สนับสนุน วิสาหกิจชุมชนของหน่วยงานภาคี ซึ่งอยู่ภายใต้ระบบสารสนเทศวิสาหกิจชุมชน (http://smce.doae.go.th) **สํานักงานเกษตรจังหวัดมีบทบาทที่สําคัญ ดังน**

1. สำนักงานเกษตรจังหวัดแต่ละจังหวัด<u>ถือเป็น 1 ภาคี</u> (ตามระบบนี้) โดยแต่ละจังหวัดจะมีชื่อ ผู้ใช้ (User name) และรหัสผู้ใช้ (Password) ของตนเองทุกจังหวัด และสำนักงานเกษตรจังหวัดจะต้องเป็นผู้ log in เข้าไปทำการบันทึกข้อมูลผลการคำเนินงานส่งเสริม/สนับสนุนวิสาหกิจชุมชนที่ได้ใช้งบประมาณ และ/หรือ ทรัพยากรของกรมส่งเสริมการเกษตร โดยทำการบันทึกข้อมูลทุกโครงการ/กิจกรรมที่ได้มีการดำเนินงานเสร็จสิ้นแล้ว ์<br>;

2. สำนักงานเกษตรจังหวัดจะต้อง<u>ทำหน้าที่เพิ่มอีกหนึ่งภาคี</u> คือ เสมือนเป็นหน่วยงานองค์การ **ี่ ึ่** ้ ปกครองส่วนท้องถิ่น (อปท.) โดยต้องมีการดำเนินการ ดังนี้ ี้

2.1 รวบรวมผลการส่งเสริม/สนับสนุนวิสาหกิจชุมชนที่<u>ได้รับงบประมาณจากองค์การ</u> ปกครองส่วนท้องถิ่น ซึ่งได้แก่ อบจ. อบต. ในทุกโครงการ/กิจกรรม ไม่ว่าจะเป็นกิจกรรมด้านใด ที่สนับสนุน ให้แก่วิสาหกิจชุมชนในพื้นที่

2.2 <u>สำ<mark>นักงานเกษตรจังหวัดจะเป็นผู้ log in</mark> เข้าไป</u>ทำการบันทึกข้อมูลผลการคำเนินงาน ส่งเสริม/สนับสนุนวิสาหกิจชุมชน โดยใช้ชื่อผู้ใช้ (User name) และรหัสผู้ใช้ (Password) ของหน่วยงานภาคี อปท. (ซึ่งเป็นตัวเดียวกันทุกจังหวัด และโปรแกรมได้ออกแบบให้ผู้ใช้ (User) สามารถ log in เข้าไปทำการบันทึกข้อมูล ไดพรอมกันมากกวา 1 ผูใช (User) ขึ้นไป)

้ 3. <u>คำแนะน</u>ำในการปฏิบัติงานให้มีความสะดวกและเป็นระบบ ซึ่งสำนักงานเกษตรจังหวัด ้ จะต้องทำหน้าที่ทั้ง 2 บทบาท (ตามข้อ 1 และ ข้อ 2) จึงควรดำเนินการดังนี้ ี้

3.1 กำหนดแผนในการประสานงานและทำการรวบรวมข้อมูลจากหน่วยงานองค์การ ปกครองส่วนท้องถิ่น ได้แก่ อบต. และ อบจ.

3.2 กำหนดแผนระยะเวลาในการบันทึกข้อมูลผลงาน เช่น ทำการบันทึกทุกสิ้นเดือน ์<br>เ หรือทุกไตรมาส ขึ้นอยูกับปริมาณงาน

3.3 มอบหมายผูรับผดชอบงานให ิ ชัดเจน

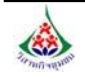

### **ข. แนวทางปฏิบัติสําหรับ "สํานักงานเกษตรกรุงเทพมหานคร"**

ในการปฏิบัติงานและการใช้งานระบบการบันทึกและรายงานข้อมูลผลงานการส่งเสริม/สนับสนุน วิสาหกิจชุมชนของหน่วยงานภาคี ซึ่งอยู่ภายใต้ระบบสารสนเทศวิสาหกิจชุมชน (http://smce.doae.go.th) **สํานักงานเกษตรกรุงเทพมหานครมีบทบาทที่สําคัญ ดังน**

 1. สํานักงานเกษตรกรุงเทพมหานคร**ถือเปน 1 ภาคี** (ตามระบบน ี้) โดยจะมีชื่อผูใช (User name) และรหัสผู้ใช้ (Password) เป็นของตนเอง และสำนักงานเกษตรกรุงเทพมหานครจะต้องเป็นผู้ login เข้าไปทำการ บันทึกข้อมูลผลการคำเนินงานส่งเสริม/สนับสนุนวิสาหกิจชุมชนที่ได้ใช้งบประมาณ และ/หรือทรัพยากรของ กรมส่งเสริมการเกษตร โดยทำการบันทึกข้อมูลทุกโครงการ/กิจกรรมที่ได้มีการดำเนินงานเสร็จสิ้นแล้ว

2. สำนักงานเกษตรกรุงเทพมหานครจะต้อง<u>ทำหน้าที่เพิ่มเป็นอีกหนึ่งภาคี</u> คือ เสมือนเป็น **ี่ ึ่** ึ กรุงเทพมหานคร โดยต้องมีการดำเนินการดังนี้

2.1 รวบรวมผลการส่งเสริม/สนับสนุนวิสาหกิจชุมชนที่<u>ใด้รับงบประมาณจาก</u> <u>กรุงเทพมหานคร</u> ในทุกโครงการ/กิจกรรม ไม่ว่าจะเป็นกิจกรรมด้านใด ที่สนับสนุนให้แก่วิสาหกิจชุมชนในพื้นที่

2.2 **สํานักงานเกษตรกรุงเทพมหานครจะเปนผู log in**เขาไปทําการบันทึกขอมูล

ผลการดําเนินงานสงเสริม/สนับสนุนวิสาหกิจชุมชน โดยใชชื่อผูใช (User name) และรหัสผูใช (Password) ี ของหน่วยงานภาคีกรุงเทพมหานคร (อนุโลมให้ใช้ตัวเดียวกันกับหน่วยงานภาคีองค์การปกครองส่วนท้องถิ่น ซึ่งโปรแกรมได้ออกแบบให้ผู้ใช้ (User) สามารถ log in เข้าไปบันทึกข้อมูลได้พร้อมกันมากกว่า 1 ผู้ใช้ (User) ขึ้นไป)

 3. **คําแนะนํา**ในทางปฏิบัติงานใหมีความสะดวกและเปนระบบซึ่งสํานักงานเกษตรกรุงเทพมหานคร ้จะต้องทำหน้าที่ทั้ง 2 บทบาท (ตามข้อ 1 และ ข้อ 2) จึงควรจะดำเนินการดังนี้ ี้

3.1 กำหนดแผนในการประสานงานและทำการรวบรวมข้อมูลจากหน่วยงานที่เกี่ยวข้อง ี่ ภายใตสังกัดกรุงเทพมหานคร

3.2 กำหนดแผนระยะเวลาในการบันทึกข้อมูลผลงาน เช่นทำการบันทึกทุกสิ้นเดือน ิ้ หรือทุกไตรมาส ขึ้นอยูกับปริมาณงาน

3.3 มอบหมายผูรับผิดชอบงานใหชัดเจน

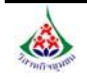

### **คณะผูจัดทํา**

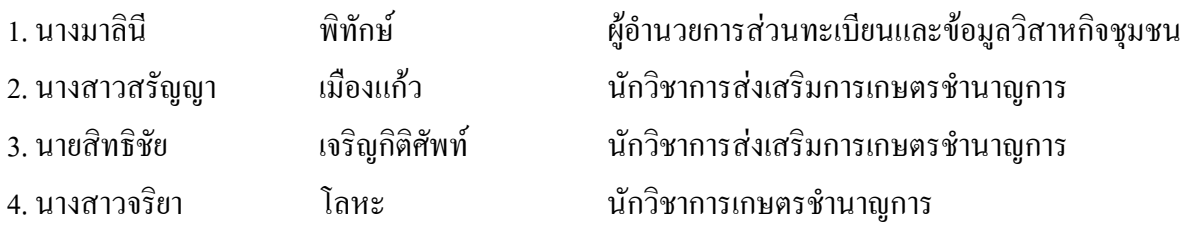

**สวนทะเบียนและขอมูลวิสาหกิจชุมชน สํานักงานเลขานุการคณะกรรมการสงเสริมวิสาหกิจชุมชน กรมสงเสริมการเกษตร โทรศัพท/โทรสาร : 02 – 940 - 6171 E-mail : sceb40@doae.go.th** 

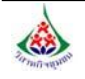

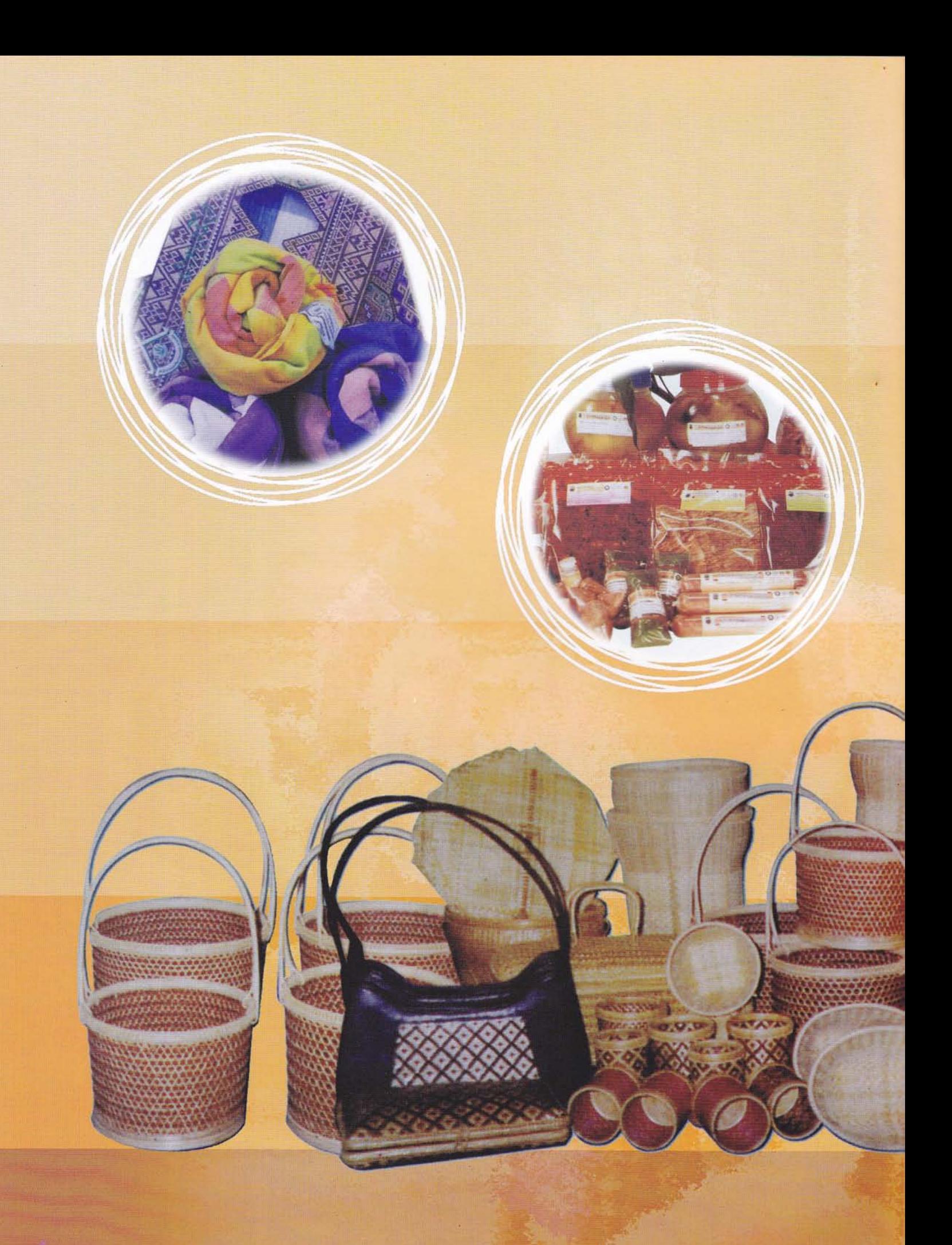

้พิมพ์ที่ : ฝ่ายโรงพิมพ์ สำนักพัฒนาการถ่ายทอดเทคโนโลยี กรมส่งเสริมการเกษตร